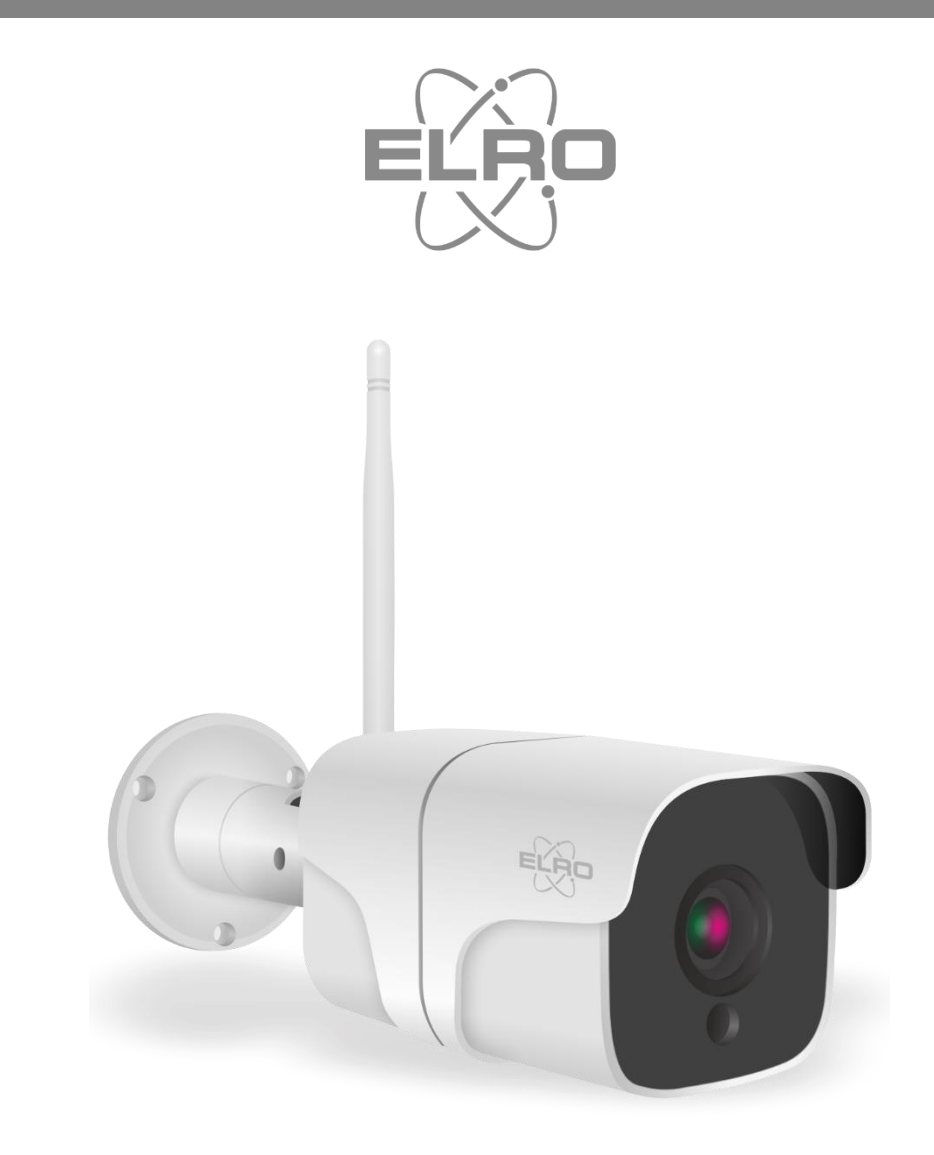

# USER MANUAL **FULL HD OUTDOOR IP CAMERA**

CO7000 Home is not a place, it's a feeling

# Content

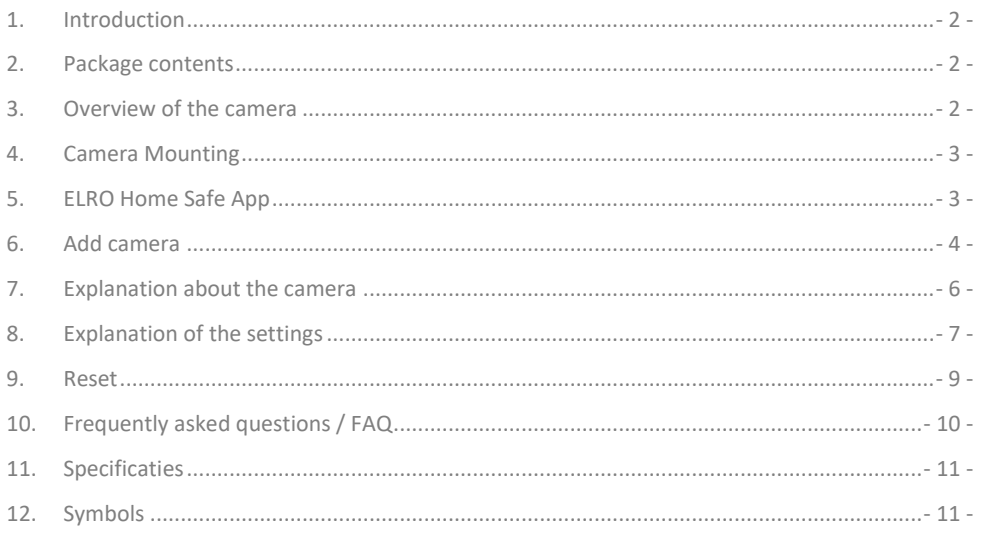

Go to www.elro.eu to download the latest version of this manual.

#### <span id="page-2-0"></span>**1. Introduction**

Congratulations on your purchase of the **ELRO CO7000 Outdoor Camera**! This camera allows you to keep an eye on everything outdoors. The camera can be added in the free ELRO Home Safe App. This app allows you to control multiple cameras. This way, you put together a security system that keeps an eye on all the important things for you. Give yourself time to read this manual carefully before you start installing.

# <span id="page-2-1"></span>**2. Package contents**

- a. 1080P Full HD Outdoor Camera
- b. Mounting materials; screws and dowels
- c. Power cable with adapter
- d. Manual

#### <span id="page-2-2"></span>**3. Overview of the camera**

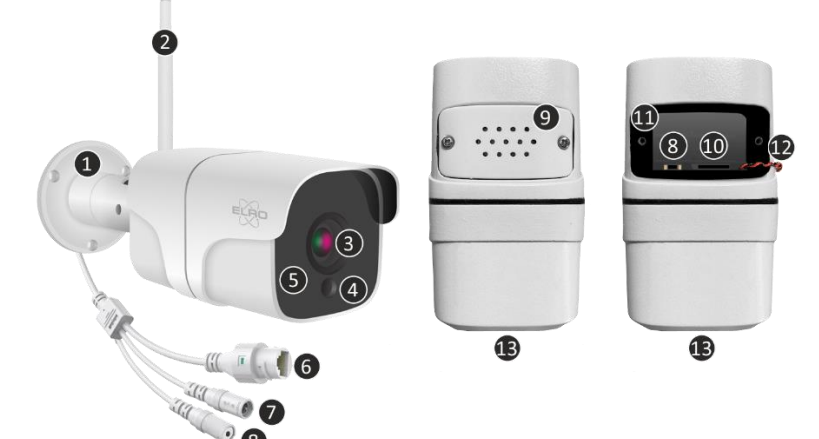

- 1. Mounting bracket
- 2. Antenna
- 3. Camera lens
- 4. Day/night sensor
- 5. 18x Infrared LEDs
- 6. LAN-input
- 7. Adapter input
- 8. Reset button
- 9. Speaker
- 10. Micro SD card slot
- 11. Waterproof protective rubber
- 12. Wiring speaker (speaker is attached to protective cover)
- 13. Microphone

# <span id="page-3-0"></span>**4. Camera Mounting**

#### **Important!**

- Before you start mounting, check performance by pre-connecting the camera to the internet and testing from the same location/position where the camera will be mounted.
- The location should be free of dust and not in view of a strong light source or direct sunlight.
- Avoid thick walls, steel structures, double-glazed windows or other obstacles between the camera and the Internet router. When connecting with LAN cable, this point does not apply.
- This camera has built-in IR LEDs that allow images to be viewed in no/low light conditions. Images will then be shown in black and white.
- Turn the supplied antenna on the back of the camera for better signal coverage.

#### 4.1 Camera mounting

- 1. Mark the position of the screw holes using the mounting bracket on the wall.
- 2. Drill the holes and insert the 4 plugs.
- 3. Attach the camera, insert the screws through the mounting bracket into the dowels and tighten the screws securely.
- 4. Now point the camera at the area you want to monitor. **Attention!** Observe public order and point the camera only at property.
- 5. Connect the power adapter to the camera.
- 6. Press the plugs together properly.

# <span id="page-3-1"></span>**5. ELRO Home Safe App**

Download the free ELRO Home Safe app from the Google Play Store or App Store. Read through User Agreements and Privacy Policy and accept them to continue.

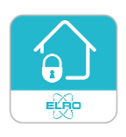

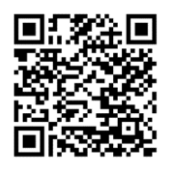

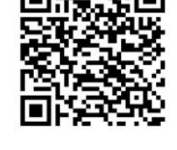

Google Play Store in the store iOS Apple App Store

#### 5.1 Register

If you do not yet have an account, you can register one for free.

- A. Click on "**Sign up**".
- B. Enter your country and enter the correct e-mail address.
- C. Check the box next to the Privacy Policy and User Agreement. Then press ''**Retrieve Verification Code**''.
- D. Check if you received an e-mail with the verification code. Also check for SPAM. When received, enter this code.
- E. Set a new password. Use 6-20 characters with a combination of letters and numbers. Then press ''**Done**''.
- F. Accept all permissions to complete the registration. Once this is done, you can use the ELRO Home Safe App.

# 5.2 Login

If you already have an account, you can log in with your details.

- A. Click on ''**Log In**''.
- B. Enter your country, email address and password.
- C. Check the box next to the Privacy Policy and User Agreement. Press ''**Log In**''.
- D. Now you are logged in and can use the ELRO Home Safe App.

# <span id="page-4-0"></span>**6. Add camera**

The camera can be easily added in three ways. QR-Code, wired or EZ-Mode. Follow the steps below carefully and the camera will be added to the app within minutes.

# 6.1 QR Code

- a. Connect the power cable to the camera and plug the adapter into the wall socket. Wait a few seconds for the camera to say ''ELRO CO7000 Starting Up''. The camera then indicates that it is ready to be connected by saying ''Please connect the camera to your wifi''.
- b. Go to the ''Home'' tab Press the ''+'' right at the top and select ''Add device''.
- c. In the left-hand row, select the ''Camera'' category and press the ''CO7000'' camera.
- d. Select the QR Code option at the top right. This is a default choice and you do not need to change anything else here.
- e. When you hear ''Please connect the camera to your wifi'', you can tick the box. When this is checked, you can press the ''Next'' button.
- f. The WiFi name is filled in automatically. Then enter the password of this network. Press ''Next''.
- g. A QR-Code will now appear on the screen. Hold this QR code approximately 20 cm in front of the camera so that the camera can read it.
- h. The camera will say ''Scanning QR-Code successfully'' when it has succeeded. This is followed by: ''Your Wifi is Connected. Welcome to using ELRO CO7000 Outdoor Camera''. After this, press ''I heard a prompt''.
- g. The camera is now automatically added to the app. When the addition is successful, the app will indicate this. Then press ''Done''.
- h. The camera is now successfully added to the app and will immediately play live images.

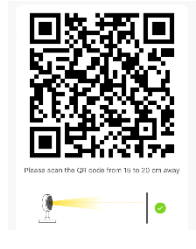

#### 6.2 EZ-Modus

- a. Connect the power cable to the camera and plug the adapter into the power socket. Wait a few seconds until the camera says; ''ELRO CO7000 Starting Up''. Then the camera indicates that it is ready to be connected by saying ''Please connect the camera to your wifi''.
- b. Go to the ''Home'' tab Press the ''+'' right at the top and select ''Add device''.
- c. In the left-hand row, select the ''Camera'' category and press the ''CO7000'' camera.
- d. Press QR-Code at the top right and select EZ-Mode.
- e. When you hear ''Please connect the camera to your wifi'', you can tick the box. When checked, you can press the ''Next'' button.
- f. The WiFi name is filled in automatically. Then enter the password of this network. Press ''Next''.
- g. The camera is now automatically added to the app. When it has succeeded in connecting, the camera says: ''Your Wifi is Connected. Welcome to using ELRO CO7000 Outdoor Camera''. When the addition is successful, the app will indicate this. Then press ''Done''.
- h. The camera is now successfully added to the app and will immediately play live images.

#### 6.3 Cable

- a. Connect the power cable to the camera and plug the adapter into the wall socket. Wait a few seconds until the camera says; ''ELRO CO7000 Starting Up''. Then the camera indicates that it is ready to be connected by saying ''Please connect the camera to your wifi''.
- b. Then insert a LAN cable into the camera's designated port and connect the camera directly to the internet router.
- b. Go to the ''Home'' tab Press the ''+'' right at the top and select ''Add device''.
- c. In the left-hand row, select the ''Camera'' category and press the ''CO7000'' camera.
- d. Press QR-Code at the top right and select Cable.
- e. When you hear ''Please connect the camera to your wifi'', you can tick the box. When this is checked, you can press the ''Next'' button.
- g. The camera is now automatically added to the app. When it has succeeded in connecting, the camera says: ''Your Wifi is Connected. Welcome to using ELRO CO7000 Outdoor Camera''. When the addition is successful, the app will indicate this. Then press ''Done''.
- h. The camera is now successfully added to the app and will immediately play live images.

#### **Important**

- Connect to your router/modem's **2.4Ghz** WiFi signal.

# <span id="page-6-0"></span>**7. Explanation about the camera**

Description of all menus and functionalities of the app.

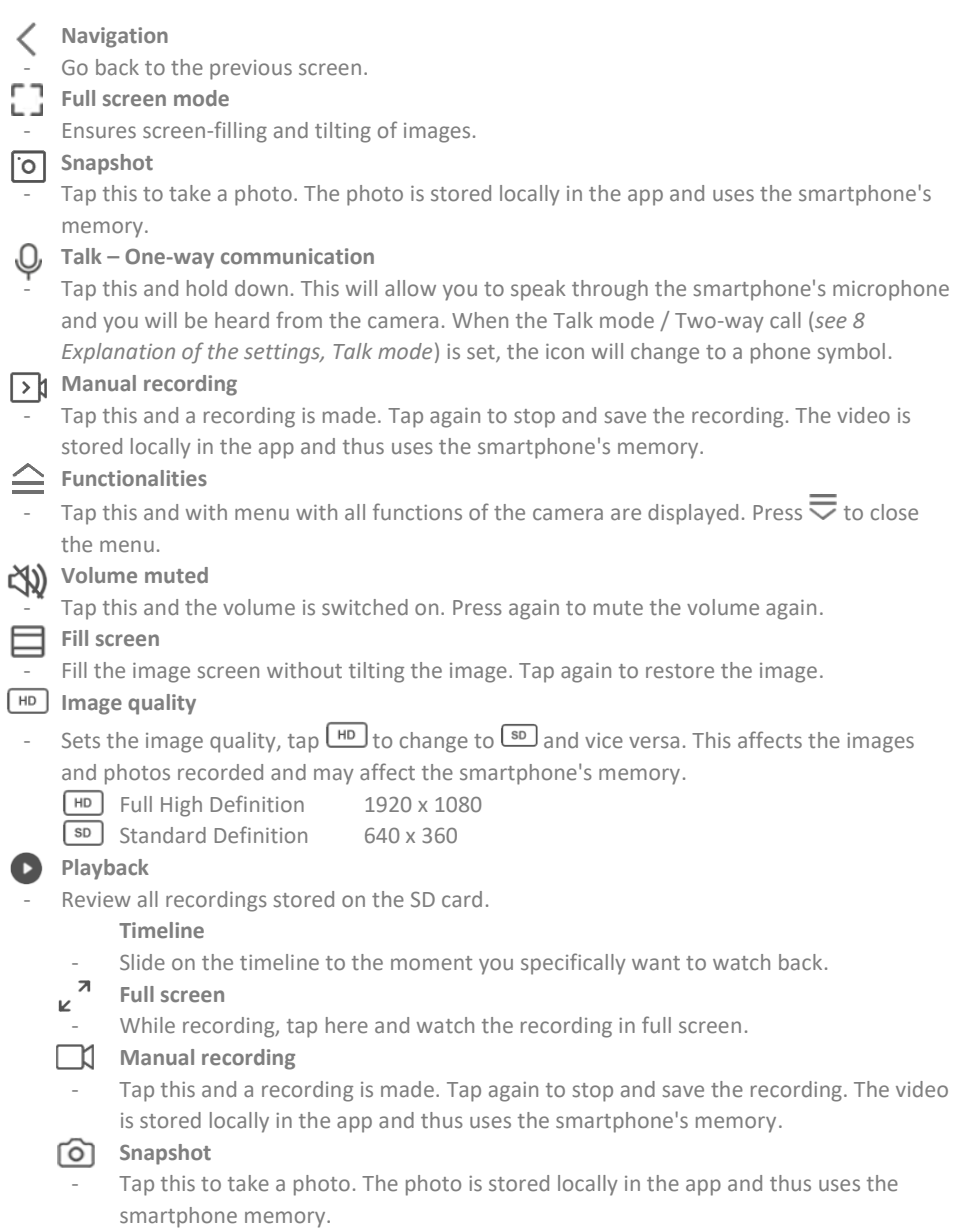

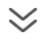

- **Reduce timeline**
	- Tap here to reduce the size of the timeline. Tap again to enlarge the timeline.

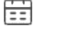

**Calendar** Select a specific day to watch recordings here.

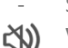

- **Volume muted**
- Tap this and the volume is switched on. Press again to mute the volume again.

# **Gallery**

Review all photos and recordings stored locally in the app.

# **Theme Color**

Change the app's theme to a Light Mode or Dark Mode.

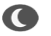

# **Night Mode**

Specify whether the camera should automatically switch between day and night vision. This can also be switched on and off manually.

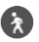

# **Motion Detection**

- Switch on and the camera will record and send notifications when motion is detected. The icon will turn red when the function is enabled. Further settings via general settings.

# Sound Detection

Switch on and the camera will record and send notifications when sound is detected. The icon will turn red when the function is enabled. Further settings via general settings.

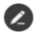

# **Buttons Management**

- View all functions and shortcuts.

# **Messages**

- View all recent notifications detected by the camera. Press ''All'' to view and filter more specific moments. You can filter by (human) movement, among other things. In addition, you can view all notifications from a specific day and delete notifications.

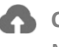

# **Cloud**

Make optional use of cloud storage. Activate a subscription of your choice.

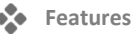

Open the menu to view, enable or disable all functions.

# <span id="page-7-0"></span>**8. Explanation of the settings**

In the top right corner, press  $\cdots$  to go to settings.

**Icon / Device name**

- Change camera icon, device name and device location. **Device information**
- View further information on the device. **Tap-to-run / Automation**
- See all linked scenes here.

**Basis function settings**

- Change some basic functions here.
	- Flip screen; rotate the screen when hanging the camera upside down.
	- Talk mode; Change the direction of a communication conversation.
		- One-way communication; press and hold the microphone button to speak through the camera.
		- Two-way conversation; communicate via smartphone and camera like a phone call.

#### **IR Night Vision**

Specify whether the camera should automatically switch between day and night vision. This can also be switched on and off manually.

#### **Detection alarm settings**

- Change detection alarm settings here.
	- **Motion**
		- **■** Enable Motion Detection.
		- Set the sensitivity of motion detection.
		- Set an area. Change the red box of your choice and save. Press the ''+'' to add more boxes and save.
		- Human movement filtering; Enable Human Body detection, the doorbell will recognise ''human'' movement via AI and send a specific notification for this.
	- **Sound Detection**
		- **Enable Sound Detection**
		- **Alarm Timer Settings**
			- Set a schedule when the camera should record certain detection. This can be set completely as desired.
	- **Alarm Interval**
		- Set the notification interval. This can be set to 1min, 3min, 5min. Alarm interval means that, for example, the camera checks for detection every 1min and sends a notification every minute when it is present.

#### **Storage settings**

- View the capacity of the SD card here. From here, you can also format (empty) the SD card. **Recording settings**
- Change the settings for recording on the SD card.
	- Local recording; Specify whether the camera should record or not. The recorded images are saved on the SD card.
	- Mute recording; No sound will be recorded.
	- Recording mode; Change whether the camera should record non-stop (continuous) or on an event (motion or sound).
	- Schedule; Set a schedule when the camera should record certain detection. This can be set completely as desired.

#### **Cloud Storage**

- Choose and manage a cloud subscription per camera. Further adjust the settings for the cloud function.

#### **Offline notification**

- Enable the app to notify when the camera is offline for more than 30 minutes. **FAQ & feedback**
- Quickly go to the FAQ or provide feedback on the product, app or other services. **Share device**
- Share the camera with one or more users who also wish to use the camera and its features. Sharing can be done by linking an existing ELRO Home Safe account or by sharing a link from the camera.

#### **Add to home screen**

- Create a shortcut from the smartphone to open the camera directly, without first opening the ELRO Home Safe and activating the camera.

#### **Device update**

- Check whether any updates are available. When they are available, you can also download and install them from here. It is possible to have these updates installed automatically. **Restart device**
- The camera will reboot

#### **Remove device**

Delete the camera from the app. The camera will also be reset. The camera will say "The reset is successful''.

#### <span id="page-9-0"></span>**9. Reset**

You can easily reset the camera. This can be done in three ways.

#### **Method 1:**

Hold down the reset button (*see 3 Camera Overview, 8 Reset button*) and release as soon as the camera says; ''The reset is successful''.

Then delete the camera from the app by holding the selected camera in the home screen and then press ''Remove Device''.

#### **Method 2:**

Delete the camera from the app from the general settings (*see 8 Explanation of the settings, Remove device*). The camera will say ''The reset is successful''.

#### **Method 3:**

Delete the camera from the app by holding the selected camera in the home screen and then press ''Delete Device''. The camera will say ''The reset is successful''.

# <span id="page-10-0"></span>**10.Frequently asked questions / FAQ**

View all frequently asked questions on our website www.elro.eu. Is your question not among them? Then contact our customer service team at info@elro.eu.

**Q**: My wifi name is not entered automatically during installation.

**A**: Make sure the location feature is on. This way, the wifi name is filled in automatically.

**Q**: After installing a new router, my camera remains offline.

**A**: Reset and reinstall the camera with the data from the new internet router.

**Q**: How big should the hole be for cabling? **A**: At least 2cm.

**Q**: Why is my SD card not recognized?

**A**: Check the camera settings and make sure the camera is recording through the SD card. Also try inserting the SD card into the camera when it is active.

**Q**: Why am I not receiving notifications?

**A**: Make sure all notifications permissions are accepted and that the app is allowed to send you messages.

**Q**: Can I add multiple cameras to the app?

**A**: Yes, you can add multiple and different ELRO cameras to the ELRO Home Safe App.

# **11. Specificaties**

<span id="page-11-0"></span>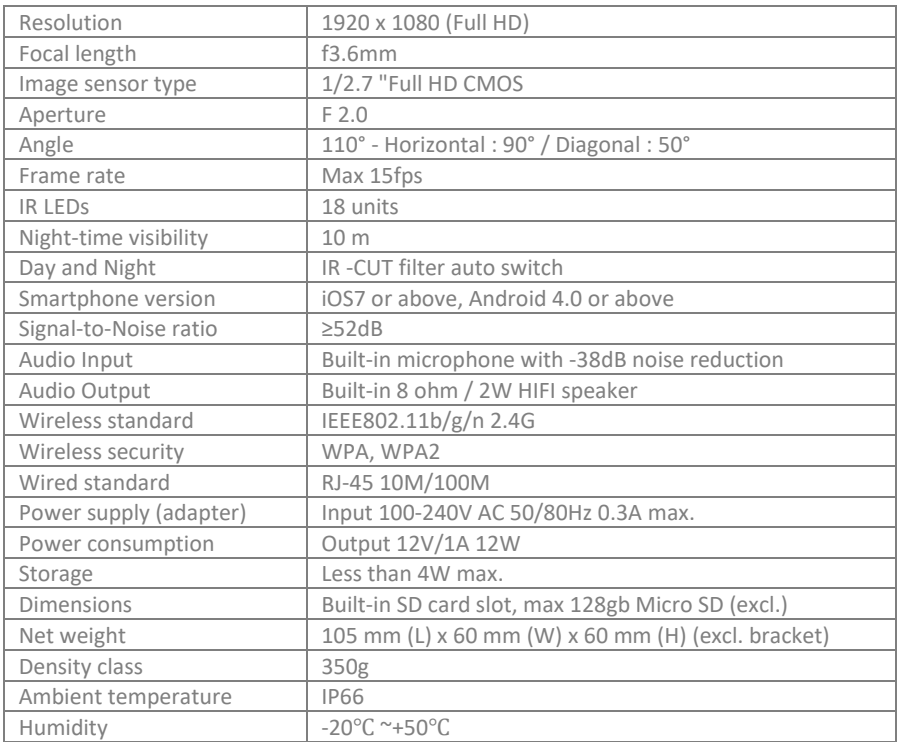

# <span id="page-11-1"></span>**12. Symbols**

Recycling and disposal: The WEEE symbol means that this product and batteries should be disposed of separately from household waste. When this product reaches the end of its life, take it to a designated waste collection point nearby to ensure safe disposal or recycling. Protect environment and public health, handle natural resources responsibly!

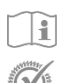

Read the manual before use and keep it in a safe place for future use and maintenance.

Guarantee visit [www.elro.eu](http://www.elro.eu/)

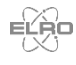

ELRO Europe | www.elro.eu PO Box 9607 - Box E800 1006 GC Amsterdam - The Netherlands

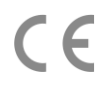

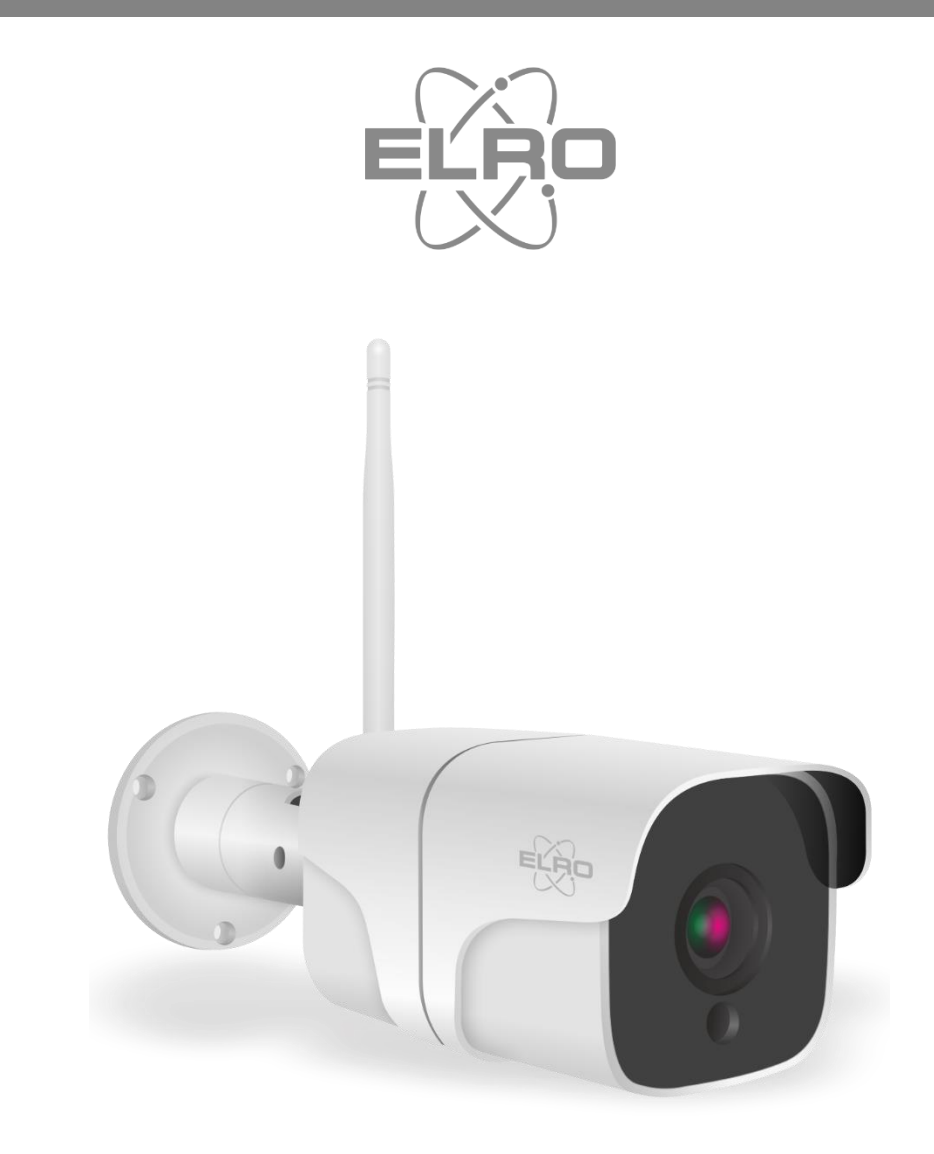

# HANDBUCH **FULL HD AUSSEN-IP-KAMERA**

CO7000 Home is not a place, it's a feeling

# Inhalt

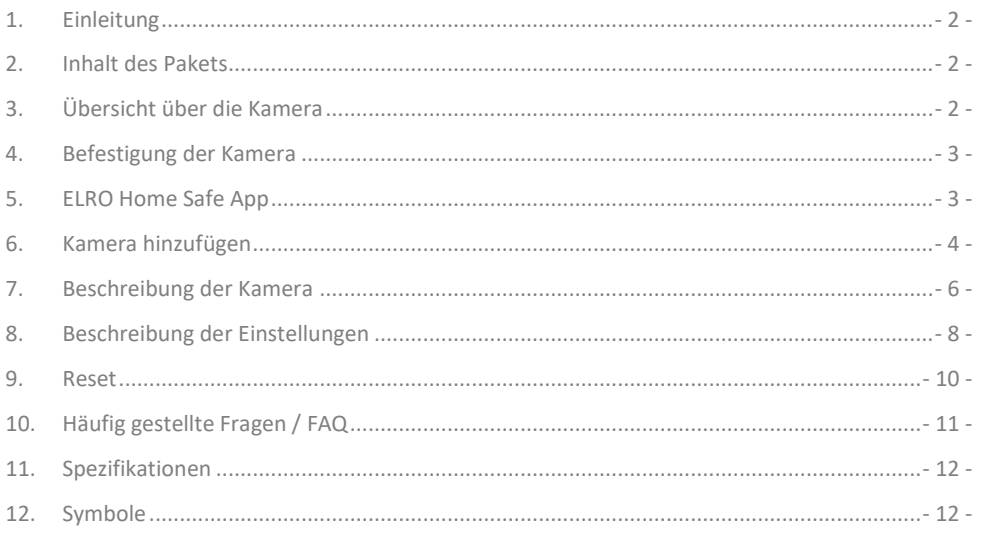

Besuchen Sie www.elro.eu, um die neueste Version dieses Handbuchs herunterzuladen.

# <span id="page-14-0"></span>**1. Einleitung**

Herzlichen Glückwunsch zum Kauf der **ELRO CO7000 Outdoor-Kamera**! Mit dieser Kamera können Sie alles im Freien im Auge behalten. Die Kamera kann in der kostenlosen ELRO Home Safe App hinzugefügt werden. Mit dieser App können Sie mehrere Kameras steuern. So stellen Sie sich ein Sicherheitssystem zusammen, das alle wichtigen Dinge für Sie im Auge behält. Nehmen Sie sich Zeit, diese Anleitung sorgfältig zu lesen, bevor Sie mit der Installation beginnen.

# <span id="page-14-1"></span>**2. Inhalt des Pakets**

- a. 1080P Full HD Außenkamera
- b. Befestigungsmaterial; Schrauben und Dübel
- c. Netzkabel mit Adapter
- d. Handbuch

## <span id="page-14-2"></span>**3. Übersicht über die Kamera**

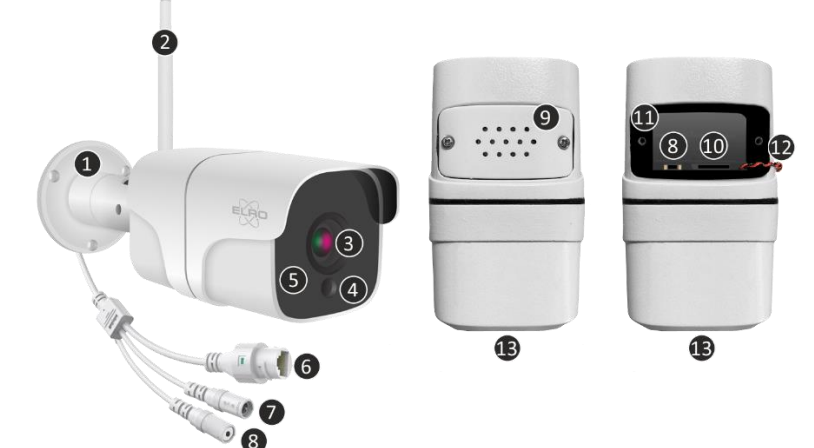

- 1. Halterung
- 2. Antenne
- 3. Kameraobjektiv
- 4. Tag/Nacht-Sensor
- 5. 18x Infrarot-LEDs
- 6. LAN-Eingang
- 7. Adapter-Eingang
- 8. Reset-Taste
- 9. Lautsprecher
- 10. Micro SD-Kartensteckplatz
- 11. Wasserdichtes Schutzgummi
- 12. Verkabelter Lautsprecher (Lautsprecher ist an der Schutzhülle befestigt)
- 13. Mikrofon

# <span id="page-15-0"></span>**4. Befestigung der Kamera**

**Wichtig!**

- Bevor Sie mit der Montage beginnen, überprüfen Sie die Leistung, indem Sie die Kamera vorab mit dem Internet verbinden und von demselben Standort/derselben Position aus testen, an dem/der die Kamera montiert werden soll.
- Der Standort sollte staubfrei sein und nicht in Sichtweite einer starken Lichtquelle oder direktem Sonnenlicht liegen.
- Vermeiden Sie dicke Wände, Stahlkonstruktionen, doppelt verglaste Fenster oder andere Hindernisse zwischen der Kamera und dem Internet-Router. Bei der Verbindung mit einem LAN-Kabel gilt dieser Punkt nicht.
- Diese Kamera verfügt über eingebaute IR-LEDs, mit denen die Bilder auch bei schlechten Lichtverhältnissen angezeigt werden können. Die Bilder werden dann in schwarz-weiß angezeigt.
- Drehen Sie die mitgelieferte Antenne auf der Rückseite der Kamera für einen besseren Empfang.
- 4.1 Befestigung der Kamera
- 1. Markieren Sie die Position der Schraubenlöcher mit Hilfe der Halterung an der Wand.
- 2. Bohren Sie die Löcher und setzen Sie die 4 Dübel ein.
- 3. Bringen Sie die Kamera an, stecken Sie die Schrauben durch die Halterung in die Dübel und ziehen Sie die Schrauben fest an.
- 4. Richten Sie nun die Kamera auf den Bereich, den Sie überwachen möchten. **Achtung!** Achten Sie auf die öffentliche Ordnung und richten Sie die Kamera nur auf Grundstücke.
- 5. Schließen Sie den Netzadapter an die Kamera an.
- 6. Drücken Sie die Stopfen richtig zusammen.

# <span id="page-15-1"></span>**5. ELRO Home Safe App**

Laden Sie die kostenlose ELRO Home Safe App aus dem Google Play Store oder App Store herunter. Lesen Sie die Benutzervereinbarungen und die Datenschutzbestimmungen und akzeptieren Sie diese, um fortzusetzen.

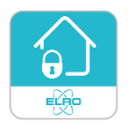

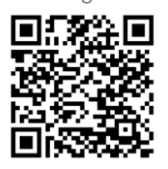

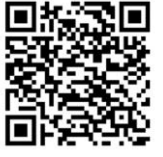

Google Play Store iOS Apple App Store

#### 5.1 Register

Wenn Sie noch kein Konto haben, können Sie es kostenlos registrieren.

- A. Klicken Sie auf "**Registrieren**"
- B. Geben Sie Ihr Land und die richtige E-Mail-Adresse ein.
- C. Markieren Sie das Feld neben der Datenschutzrichtlinie und der Nutzungsvereinbarung. Klicken Sie dann auf "**Verifizierungscode abrufen**".
- D. Kontrollieren Sie, ob Sie eine E-Mail mit dem Verifizierungscode erhalten haben. Prüfen Sie auch auf SPAM. Wenn Sie den Code erhalten haben, geben Sie diesen Code ein.
- E. Legen Sie ein neues Passwort fest. Verwenden Sie 6-20 Zeichen aus einer Kombination von Buchstaben und Zahlen. Drücken Sie dann "**Fertig**".
- F. Akzeptieren Sie alle Berechtigungen, um die Registrierung abzuschließen. Sobald dies geschehen ist, können Sie die ELRO Home Safe App verwenden.

# 5.2 Einloggen

Wenn Sie bereits ein Konto haben, können Sie sich mit Ihren Daten anmelden.

- A. Klicken Sie auf "**Einloggen**".
- B. Geben Sie Ihr Land, Ihre E-Mail-Adresse und Ihr Passwort ein.
- C. Markieren Sie das Feld neben der Datenschutzrichtlinie und der Nutzungsvereinbarung. Drücken Sie ''**Anmelden**''.
- D. Jetzt sind Sie eingeloggt und können die ELRO Home Safe App nutzen.

# <span id="page-16-0"></span>**6. Kamera hinzufügen**

Die Kamera kann auf drei Arten einfach hinzugefügt werden. QR-Code, kabelgebunden oder EZ-Mode. Befolgen Sie die folgenden Schritte sorgfältig und die Kamera wird innerhalb weniger Minuten zur App hinzugefügt.

# 6.1 QR Code

- a. Schließen Sie das Netzkabel an die Kamera an und stecken Sie den Adapter in die Steckdose. Warten Sie ein paar Sekunden, bis die Kamera ''ELRO CO7000 Starting Up'' sagt. Die Kamera zeigt dann an, dass sie bereit ist, verbunden zu werden, indem sie sagt ''Please connect the camera to your wifi''.
- b. Gehen Sie zur Registerkarte ''Mein Zuhause'' Drücken Sie das ''+'' rechts oben und wählen Sie ''Gerät hinzufügen''.
- c. Wählen Sie in der linken Reihe die Kategorie "Kamera" und drücken Sie auf die Kamera "CO7000".
- d. Wählen Sie die Option QR-Code oben rechts. Dies ist eine Standardauswahl und Sie müssen hier nichts weiter ändern.
- e. Wenn Sie ''Please connect the camera to your wifi'' hören, können Sie das Kästchen ankreuzen. Wenn das Häkchen gesetzt ist, können Sie auf die Schaltfläche "Weiter" drücken.
- f. Der WiFi-Name wird automatisch ausgefüllt. Geben Sie dann das Passwort für dieses Netzwerk ein. Drücken Sie ''Weiter''.
- g. Auf dem Bildschirm erscheint nun ein QR-Code. Halten Sie diesen QR-Code ca. 20 cm vor die Kamera, damit die Kamera ihn lesen kann.

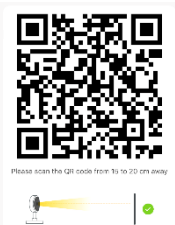

- h. Die Kamera meldet: ''Scanning QR-Code successfully'' , wenn sie erfolgreich war. Es folgt die Meldung: ''Your Wifi is Connected. Welcome to using ELRO CO7000 Outdoor Camera''. Drücken Sie anschließend ''Signalton gehört''.
- g. Die Kamera wird nun automatisch zur App hinzugefügt. Wenn das Hinzufügen erfolgreich war, wird dies in der App angezeigt. Drücken Sie dann "Fertig".
- h. Die Kamera wurde nun erfolgreich zur App hinzugefügt und gibt sofort Live-Bilder wieder.

#### 6.2 EZ-Modus

- a. Verbinden Sie das Netzkabel mit der Kamera und stecken Sie den Adapter in die Steckdose. Warten Sie ein paar Sekunden, bis die Kamera sagt: ''ELRO CO7000 Starting Up''. Dann zeigt die Kamera an, dass sie bereit ist, verbunden zu werden, indem sie sagt: ''Please connect the camera to your wifi''.
- b. Gehen Sie zur Registerkarte ''Mein Zuhause'' Drücken Sie das ''+'' rechts oben und wählen Sie ''Gerät hinzufügen''.
- c. Wählen Sie in der linken Reihe die Kategorie "Kamera" und drücken Sie auf die Kamera "CO7000".
- d. Drücken Sie den QR-Code oben rechts und wählen Sie EZ-Mode.
- e. Wenn Sie ''Please connect the camera to your wifi'' hören, können Sie das Kästchen ankreuzen. Wenn das Häkchen gesetzt ist, können Sie auf die Schaltfläche "Weiter" drücken.
- f. Der WiFi-Name wird automatisch ausgefüllt. Geben Sie dann das Passwort für dieses Netzwerk ein. Drücken Sie ''Weiter''.
- g. Die Kamera wird nun automatisch zur App hinzugefügt. Wenn die Verbindung erfolgreich hergestellt wurde, sagt die Kamera: ''Your Wifi is Connected. Welcome to using ELRO CO7000 Outdoor Camera''. Wenn die Hinzufügung erfolgreich war, wird dies in der App angezeigt. Drücken Sie dann ''Fertig''.
- h. Die Kamera wurde nun erfolgreich zur App hinzugefügt und gibt sofort Live-Bilder wieder.

#### 6.3 Kabel

- a. Verbinden Sie das Netzkabel mit der Kamera und stecken Sie den Adapter in die Steckdose. Warten Sie ein paar Sekunden, bis die Kamera sagt: ''ELRO CO7000 Starting Up''. Dann zeigt die Kamera an, dass sie bereit ist, verbunden zu werden, indem sie sagt: ''Please connect the camera to your wifi''.
- b. Stecken Sie dann ein LAN-Kabel in den dafür vorgesehenen Anschluss der Kamera und verbinden Sie die Kamera direkt mit dem Internet-Router.
- b. Gehen Sie zur Registerkarte ''Mein Zuhause'' Drücken Sie das ''+'' rechts oben und wählen Sie ''Gerät hinzufügen''.
- c. Wählen Sie in der linken Reihe die Kategorie "Kamera" und drücken Sie auf die Kamera "CO7000".
- d. Drücken Sie den QR-Code oben rechts und wählen Sie Kabel.
- e. Wenn Sie ''Please connect the camera to your wifi'' hören, können Sie das Kästchen ankreuzen. Wenn das Häkchen gesetzt ist, können Sie auf die Schaltfläche "Weiter" drücken.
- g. Die Kamera wird nun automatisch zur App hinzugefügt. Wenn die Verbindung erfolgreich hergestellt wurde, sagt die Kamera: ''Your Wifi is Connected. Welcome to using ELRO CO7000 Outdoor Camera''. Wenn die Hinzufügung erfolgreich war, wird dies in der App angezeigt. Drücken Sie dann ''Fertig''.
- h. Die Kamera wurde nun erfolgreich zur App hinzugefügt und gibt sofort Live-Bilder wieder.

#### **Wichtig**

- Verbinden Sie sich mit dem **2.4Ghz** WiFi-Signal Ihres Routers/Modems.

# <span id="page-18-0"></span>**7. Beschreibung der Kamera**

Beschreibung aller Menüs und Funktionalitäten der App.

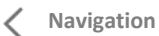

- Zurück zum vorherigen Bildschirm.
- **Vollbildmodus**
	- Gewährleistet das Ausfüllen des Bildschirms und das Kippen der Bilder.
- **Snapshot** 
	- Tippen Sie hier, um ein Foto aufzunehmen. Das Foto wird lokal in der App gespeichert und verwendet den Speicher des Smartphones.

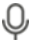

#### **Sprechen - Einseitige Kommunikation**

- Tippen Sie darauf und halten Sie es gedrückt. Dadurch können Sie über das Mikrofon des Smartphones sprechen und werden von der Kamera gehört. Wenn der Gesprächsmodus/Zwei-Wege-Anruf (*siehe 8 Beschreibung der Einstellungen, Audio-Modus*) eingestellt ist, ändert sich das Symbol in ein Telefonsymbol.

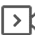

- **Manuelle Aufzeichnung** 
	- Tippen Sie darauf, um eine Aufnahme zu machen. Tippen Sie erneut darauf, um die Aufnahme zu beenden und zu speichern. Das Video wird lokal in der App gespeichert und nutzt somit den Speicher des Smartphones.

#### **Funktionalitäten**

Tippen Sie auf diese Taste und das Menü mit allen Funktionen der Kamera wird angezeigt. Drücken Sie  $\overline{\nabla}$  um das Menü zu schließen.

# **Lautstärke stumm**

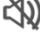

- Tippen Sie darauf und die Lautstärke wird eingeschaltet. Drücken Sie erneut, um die Lautstärke wieder stumm zu schalten.

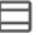

#### **Bildschirm ausfüllen**

- Füllen Sie die Bildfläche, ohne das Bild zu kippen. Tippen Sie erneut, um das Bild wiederherzustellen.

#### **Qualität**

- Legt die Bildqualität fest. Tippen Sie auf  $\overline{I^{HD}}$ , um zu  $\overline{I^{SD}}$  zu wechseln und umgekehrt. Dies wirkt sich auf die aufgenommenen Bilder und Fotos aus und kann den Speicher des Smartphones beeinträchtigen.
	- Full High Definition 1920 x 1080 Sp Standard Definition 640 x 360
		-

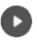

# **Wiedergabe**

Überprüfen aller auf der SD-Karte gespeicherten Aufnahmen.

#### **Zeitleiste**

- Bewegen Sie sich auf der Zeitachse zu dem Moment, den Sie sich ansehen möchten.<br>7  $\ldots$  ...
- **Vollbild**  $\overline{1}$ 
	- Tippen Sie während der Aufnahme hier, um die Aufnahme im Vollbildmodus anzusehen.

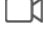

#### **Manuelle Aufzeichnung**

- Tippen Sie darauf, um eine Aufnahme zu machen. Tippen Sie erneut darauf, um die Aufnahme zu beenden und zu speichern. Das Video wird lokal in der App gespeichert und nutzt somit den Speicher des Smartphones.

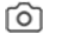

#### **Snapshot**

- Tippen Sie auf diese Schaltfläche, um ein Foto aufzunehmen. Das Foto wird lokal in der App gespeichert und nutzt somit den Speicher des Smartphones.

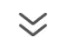

#### **Zeitleiste reduzieren**

- Tippen Sie hier, um die Zeitleiste zu verkleinern. Tippen Sie erneut, um die Zeitleiste zu vergrößern.
- 嗇 **Kalender**
	- Wählen Sie hier einen bestimmten Tag aus, um die Aufzeichnungen anzusehen.

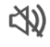

#### **Lautstärke stumm**

Tippen Sie darauf und die Lautstärke wird eingeschaltet. Drücken Sie erneut, um die Lautstärke wieder stumm zu schalten.

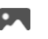

# **Galerie**

Überprüfen Sie alle lokal in der App gespeicherten Fotos und Aufnahmen.

#### **Theme Color**

Ändern Sie das Thema der App in einen hellen oder dunklen Modus.

#### **Nacht-Modus**

- Legen Sie fest, ob die Kamera automatisch zwischen Tag- und Nachtsicht umschalten soll. Dies kann auch manuell ein- und ausgeschaltet werden.

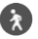

#### **Bewegungsverfolgung**

- Nach dem Einschalten zeichnet die Kamera auf und sendet Benachrichtigungen, wenn eine Bewegung erkannt wird. Das Symbol wird rot, wenn die Funktion aktiviert ist. Weitere Einstellungen über die allgemeinen Einstellungen.

#### **Tonenkennung**

Nach dem Einschalten nimmt die Kamera auf und sendet Benachrichtigungen, wenn ein Geräusch erkannt wird. Das Symbol wird rot, wenn die Funktion aktiviert ist. Weitere Einstellungen über die allgemeinen Einstellungen.

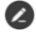

#### **Buttons Management**

- Alle Funktionen und Tastenkombinationen anzeigen.

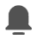

#### **Mitteilungen**

- Anzeige aller zuletzt von der Kamera erkannten Benachrichtigungen. Drücken Sie auf ''Alle'', um spezifischere Momente anzuzeigen und zu filtern. Sie können u. a. nach (menschlicher) Bewegung filtern. Außerdem können Sie alle Benachrichtigungen eines bestimmten Tages anzeigen und Benachrichtigungen löschen.

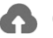

#### **Cloud**

- Nutzen Sie optional den Cloud-Speicher. Aktivieren Sie ein Abonnement Ihrer Wahl.

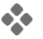

- **Eigenschaften**
- Öffnen Sie das Menü, um alle Funktionen anzuzeigen, zu aktivieren oder zu deaktivieren.

# <span id="page-20-0"></span>**8. Beschreibung der Einstellungen**

Drücken Sie in der oberen rechten Ecke auf •••, um zu den Einstellungen zu gelangen.

- **Icon / Gerätename**
- Ändern des Kamerasymbols, des Gerätenamens und des Gerätestandorts. **Information des Geräts**
- Weitere Informationen zum Gerät anzeigen. **Tap-to-run / Automatisierung**
- Sehen Sie hier alle verlinkten Szenen. **Einstellung der Grundfunktionen**
- Ändern Sie hier einige grundlegende Funktionen.
	- **Bild-Flip**; Drehen Sie den Bildschirm, wenn Sie die Kamera umgedreht
	- aufhängen.
	- **Audio-Modus**; Ändern Sie die Richtung eines Kommunikationsgesprächs.
		- Einweg-Audio; halten Sie die Mikrofontaste gedrückt, um durch die Kamera zu sprechen.
		- Zwei-Wege-Audio; Kommunikation über Smartphone und Kamera wie bei einem Telefonat.

#### **Infrarot-Nachtsichtfunktion**

- Legen Sie fest, ob die Kamera automatisch zwischen Tag- und Nachtsicht umschalten soll. Dies kann auch manuell ein- und ausgeschaltet werden.

#### **Einstellung des Erkennungsalarms**

- Ändern Sie hier die Einstellungen für den Erkennungsalarm.
	- **Bewegung**
		- Bewegungserkennung einschalten.
		- Einstellen der Empfindlichkeit der Bewegungserkennung.
		- Legen Sie einen Bereich fest. Ändern Sie das rote Feld Ihrer Wahl und speichern Sie. Drücken Sie das "+", um weitere Felder hinzuzufügen und zu speichern.
		- Filterung menschlicher Bewegungen; Aktivieren Sie die Erkennung menschlicher Körper, erkennt die Türklingel "menschliche" Bewegungen über die KI und sendet eine spezielle Benachrichtigung darüber.
	- **Tonerkennung**
		- **■** Enable Sound Detection
	- **Zeitplan**
		- **■** Tonerkennung einschalten.
	- **Alarmintervall**
		- Legen Sie das Benachrichtigungsintervall fest. Dies kann auf 1min, 3min, 5min eingestellt werden. Alarmintervall bedeutet, dass die Kamera z. B. alle 1 Minute auf Erkennung prüft und jede Minute eine Benachrichtigung sendet, wenn sie vorhanden ist.

#### **Die Einstellung der Spreicherkarte**

- Hier wird die Kapazität der SD-Karte angezeigt. Von hier aus können Sie die SD-Karte auch formatieren (leeren).

#### **Recording settings**

- Ändern Sie die Einstellungen für die Aufzeichnung auf der SD-Kart.
	- SD-Karten-Aufnahmeschalter; Legen Sie fest, ob die Kamera aufzeichnen soll oder nicht. Die aufgenommenen Bilder werden auf der SD-Karte gespeichert.
	- Aufnahme stummschalten; Es wird kein Ton aufgenommen.
	- Aufnahmemodus; Ändern Sie, ob die Kamera nonstop (kontinuierlich) oder bei einem Ereignis (Bewegung oder Ton) aufzeichnen soll.
	- Zeitplan; Legen Sie einen Zeitplan fest, wann die Kamera bestimmte Erkennungen aufzeichnen soll. Dies kann ganz nach Wunsch eingestellt werden.

#### **Cloud Storage**

- Wählen und verwalten Sie ein Cloud-Abonnement pro Kamera. Passen Sie die Einstellungen für die Cloud-Funktion weiter an. **Offline-Meldung**
- Aktivieren Sie die App, um zu benachrichtigen, wenn die Kamera für mehr als 30 Minuten offline ist.

#### **FAQ und Rückmeldung**

- Schnelles Aufrufen der FAQ oder Abgabe von Feedback zum Produkt, zur App oder zu anderen Dienstleistungen.

#### **Gerät teilen**

- Teilen Sie die Kamera mit einem oder mehreren Benutzern, die die Kamera und ihre Funktionen ebenfalls nutzen möchten. Die Freigabe kann durch die Verknüpfung eines bestehenden ELRO Home Safe Kontos oder durch die Freigabe eines Links von der Kamera erfolgen.

#### **Zum Startbildschirm hinzufügen**

- Erstellen Sie eine Verknüpfung auf dem Smartphone, um die Kamera direkt zu öffnen, ohne zuerst den ELRO Home Safe zu öffnen und die Kamera zu aktivieren. **Ausrüstungs-Upgrade**
- Prüfen Sie, ob Aktualisierungen verfügbar sind. Wenn sie verfügbar sind, können Sie sie auch hier herunterladen und installieren. Es ist möglich, diese Updates automatisch installieren zu lassen.

#### **Gerät neustarten**

- Die Kamera wird neu gestartet. **Das Gerät entfernen**
- Löschen Sie die Kamera aus der App. Die Kamera wird ebenfalls zurückgesetzt. Die Kamera sagt: ''The reset is successful''.

### <span id="page-22-0"></span>**9. Reset**

Sie können die Kamera ganz einfach zurücksetzen. Dies kann auf drei Arten geschehen.

#### **Methode 1:**

Halten Sie die Reset-Taste gedrückt (*siehe 3 Übersicht über die Kamera, 8 Reset-Taste*) und lassen Sie sie los, sobald die Kamera dies sagt; ''The reset is successful''. Löschen Sie dann die Kamera aus der App, indem Sie die ausgewählte Kamera auf dem Startbildschirm gedrückt halten und dann auf ''Remove Device''.

#### **Methode 2:**

Löschen Sie die Kamera aus der App in den allgemeinen Einstellungen (*siehe 8 Beschreibung der Einstellungen, Das Gerät entfernen*). Die Kamera wird sagen ''The reset is successful''.

#### **Methode 3:**

Löschen Sie die Kamera aus der App, indem Sie die ausgewählte Kamera auf dem Startbildschirm gedrückt halten und dann ''Delete Device'' drücken. Die Kamera meldet ''The reset is successful''.

# <span id="page-23-0"></span>**10.Häufig gestellte Fragen / FAQ**

Alle häufig gestellten Fragen finden Sie auf unserer Website www.elro.eu. Ist Ihre Frage nicht dabei? Dann kontaktieren Sie unseren Kundendienst unter info@elro.eu.

**F**: Mein Wifi-Name wird bei der Installation nicht automatisch eingetragen.

**A**: Stellen Sie sicher, dass die Standortfunktion aktiviert ist. Auf diese Weise wird der WiFi-Name automatisch ausgefüllt.

**F**: Nach der Installation eines neuen Routers bleibt meine Kamera offline.

**A**: Zurücksetzen und Neuinstallation der Kamera mit den Daten des neuen Internet-Routers.

**F**: Wie groß sollte das Loch für die Verkabelung sein? **A**: Mindestens 2 cm.

**F**: Warum wird meine SD-Karte nicht erkannt?

**A**: Überprüfen Sie die Kameraeinstellungen und stellen Sie sicher, dass die Kamera über die SD-Karte aufzeichnet. Versuchen Sie auch, die SD-Karte in die Kamera einzulegen, wenn sie aktiv ist.

**F**: Warum erhalte ich keine Benachrichtigungen?

**A**: Vergewissern Sie sich, dass alle Berechtigungen für Benachrichtigungen akzeptiert werden und dass die App Ihnen Nachrichten senden darf.

**F**: Kann ich der App mehrere Kameras hinzufügen?

**A**: Ja, Sie können mehrere und unterschiedliche ELRO Kameras zur ELRO Home Safe App hinzufügen.

# **11. Spezifikationen**

<span id="page-24-0"></span>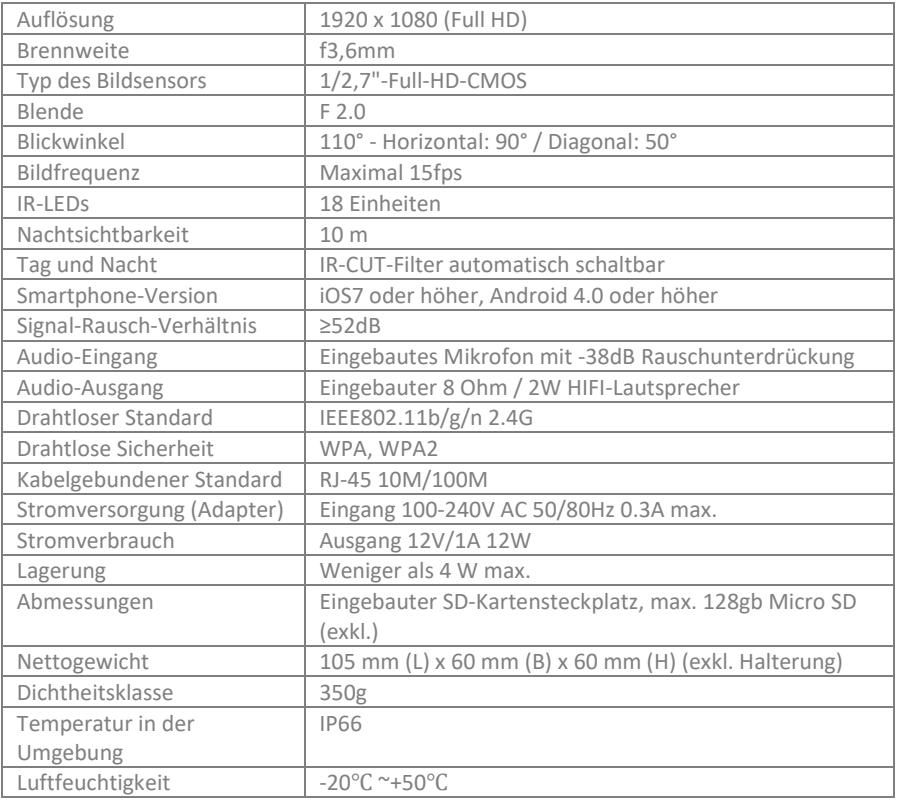

# <span id="page-24-1"></span>**12. Symbole**

Recycling und Entsorgung: Das WEEE-Symbol bedeutet, dass dieses Produkt und die Batterien getrennt vom Hausmüll entsorgt werden müssen. Wenn dieses Produkt das Ende seiner Lebensdauer erreicht hat, bringen Sie es zu einer ausgewiesenen Sammelstelle in Ihrer Nähe, um eine sichere Entsorgung oder ein Recycling zu gewährleisten. Schutz der Umwelt und der öffentlichen Gesundheit, verantwortungsvoller Umgang mit natürlichen Ressourcen!

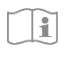

Lesen Sie das Handbuch vor der Benutzung und bewahren Sie es für die zukünftige Benutzung und Wartung auf.

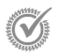

Garantierter Besuc[h www.elro.eu](http://www.elro.eu/)

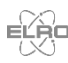

ELRO Europe | www.elro.eu Postfach 9607 - Box E800 1006 GC Amsterdam - The Netherlands

 $\epsilon$ 

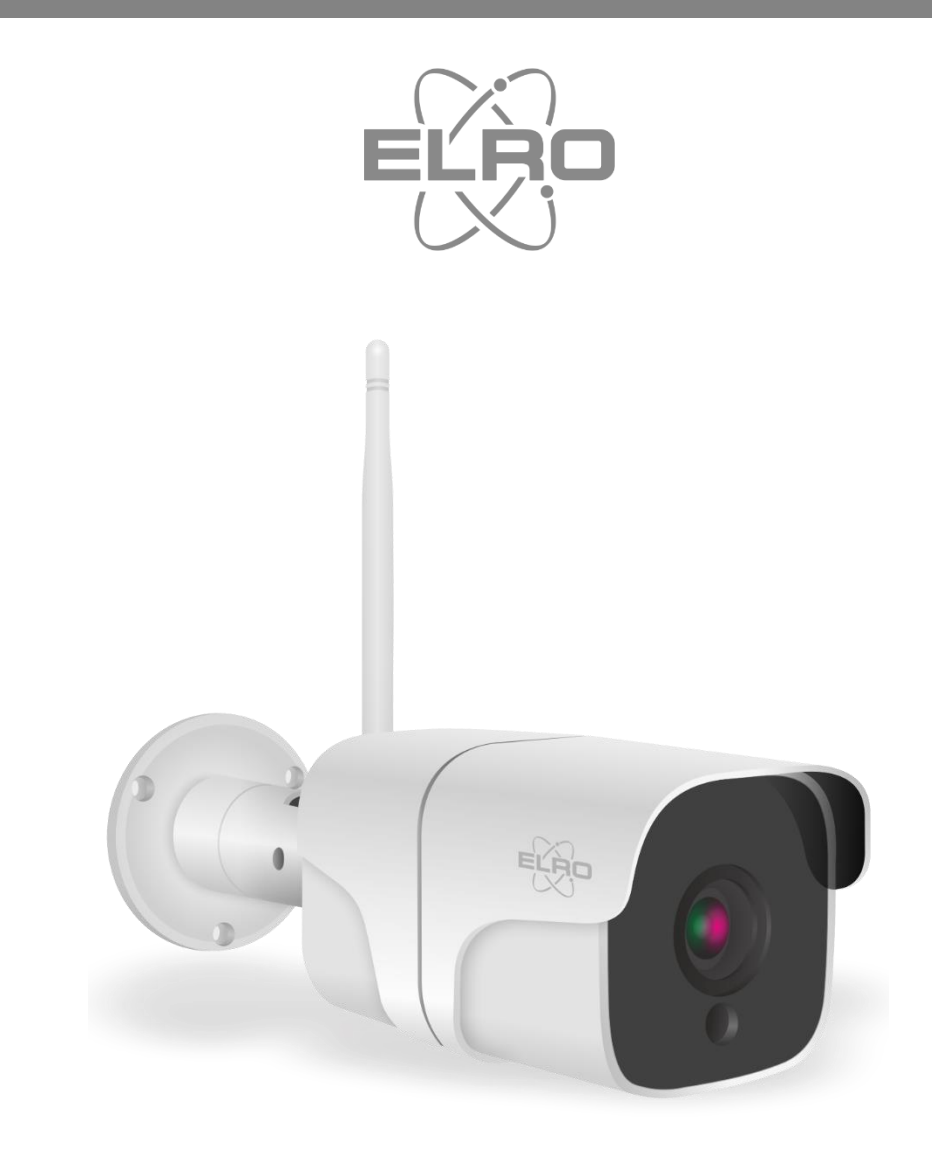

# GEBRUIKSAANWIJZING **FULL HD OUTDOOR IP CAMERA**

CO7000 Home is not a place, it's a feeling

# Inhoud

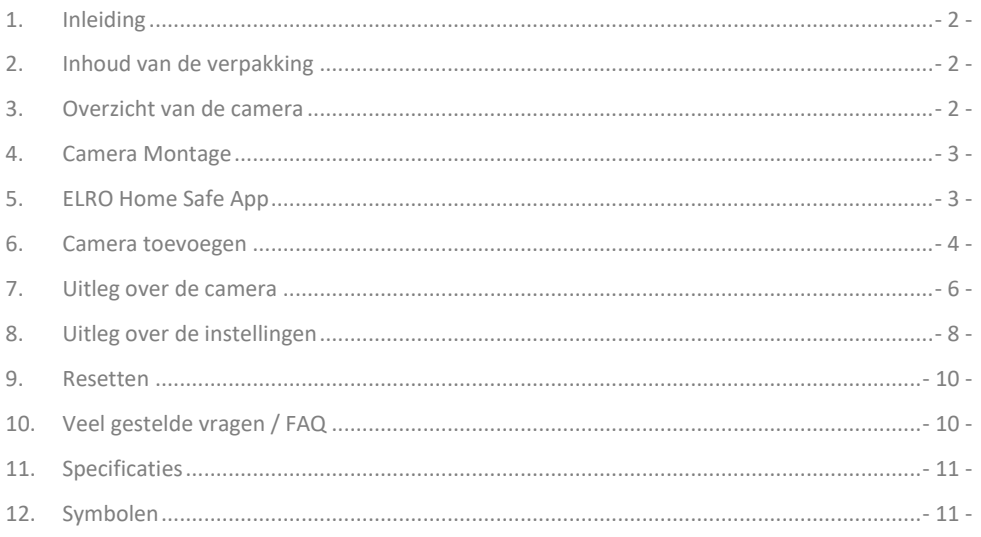

Ga naar www.elro.eu om de meest recente versie van deze gebruiksaanwijzing te downloaden.

# <span id="page-27-0"></span>**1. Inleiding**

Gefeliciteerd met de aankoop van de **ELRO CO7000 Outdoor Camera**! Met deze camera kun je buitenshuis alles in de gaten houden. De camera kan worden toegevoegd in de gratis ELRO Home Safe App. Deze app biedt de mogelijkheid om meerdere camera's te bedienen. Op deze manier stel je een beveiligingssysteem samen die voor jou alle belangrijke zaken in de gaten houdt. Gun jezelf de tijd om deze handleiding zorgvuldig te lezen voordat je start met het installeren.

### <span id="page-27-1"></span>**2. Inhoud van de verpakking**

- a. 1080P Full HD Outdoor Camera
- b. Montagemateriaal; schroeven en pluggen
- c. Stroomkabel met adapter
- d. Handleiding

#### <span id="page-27-2"></span>**3. Overzicht van de camera**

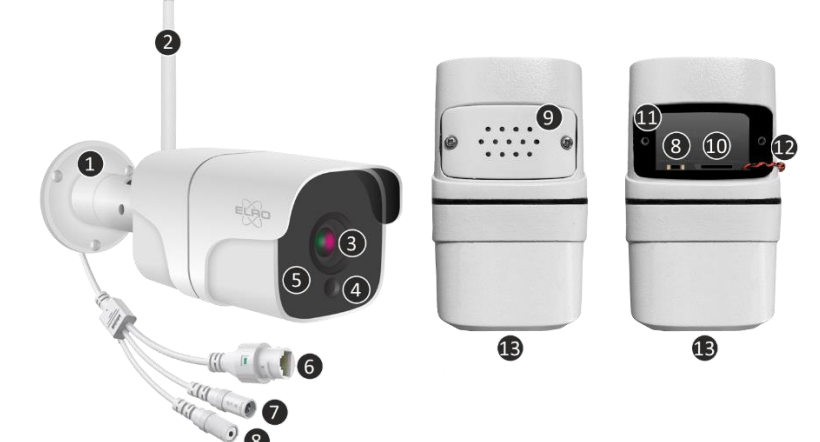

- 1. Montagebeugel
- 2. Antenne
- 3. Camera lens
- 4. Dag/Nacht sensor
- 5. 18x Infrarood LED's
- 6. LAN-aansluiting
- 7. Adapteraansluiting
- 8. Reset knop
- 9. Luidspreker
- 10. Micro SD-kaart slot
- 11. Waterdicht beschermrubber
- 12. Bedrading luidspreker (luidspreker is bevestigd aan beschermkap)
- 13. Microfoon

# <span id="page-28-0"></span>**4. Camera Montage**

#### **Belangrijk!**

- Voordat je begint met de montage, controleer de prestaties door de camera vooraf door te verbinden met het internet en te testen vanuit dezelfde locatie/positie als waar de camera gemonteerd wordt.
- De locatie moet vrij van stof zijn en niet in het zicht van een sterke lichtbron of direct zonlicht.
- Vermijd dikke muren, staalconctructies, dubbel glas of andere obstakels tussen de camera en de internetrouter. Bij een verbinding met LAN kabel, is dit punt niet van toepassing.
- Deze camera heeft ingebouwde IR-led's die de mogelijkheid bieden om beelden te bekijken bij geen/lage lichtomstandigheden. De beelden zullen dan in zwart/wit te zien zijn.
- Draai de meegeleverde antenne aan de achterzijde van de camera voor beter ontvangst.

#### 4.1 Camera montage

- 1. Markeer de positie van de schroefgaten met behulp van de montagebeugel op de muur.
- 2. Boor de gaten en plaats de 4 pluggen in de gaten.
- 3. Bevestig de camera, plaats de schroeven door de montagebeugel in de pluggen en draai de schroeven stevig vast.
- 4. Richt nu de camera op het gebied dat je wilt bewaken. **Let op!** Houd rekening met de openbare orde en richt de camera enkel op eigendommen.
- 5. Sluit de voedingsadapter aan op de camera.
- 6. Druk de stekkers goed in elkaar.

# <span id="page-28-1"></span>**5. ELRO Home Safe App**

Download de gratis ELRO Home Safe App via de Google Play Store of App Store. Lees Gebruiker overeenkomt en Privacy beleid door en accepteer deze om verder te gaan.

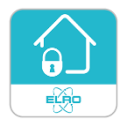

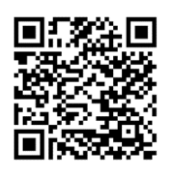

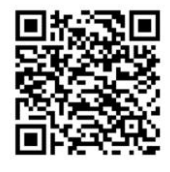

Google Play Store iOS Apple App Store

#### 5.1 Registreren

Als je nog geen account hebt, kun je gratis een account registreren.

- A. Klik op "**Aanmelden**".
- B. Voer je land in en voer het juiste e-mail adres is.
- C. Vink het vakje aan naast het Privacy beleid en Gebruikersovereenkomst. Druk vervolgens op ''**Verificatiecode Ophalen**''.
- D. Controleer of je een e-mail hebt ontvangen met de verificatie code. Controleer ook de SPAM. Wanneer deze code is ontvangen, voer deze code in.
- E. Stel een nieuw wachtwoord in. Gebruik 6-20 tekens met een combinatie van letters en cijfers. Druk vervolgens op ''**Gedaan**''.
- F. Accepteer alle machtigingen om de registratie te voltooien. Wanneer dit is gedaan, kun je de ELRO Home Safe App gebruiken.

#### 5.2 Inloggen

Als je al een account hebt, kun je inloggen met je gegevens.

- A. Klik op ''**Log In**''.
- B. Voer je land, email adres en wachtwoord in.
- C. Vink het vakje aan naast het Privacy beleid en Gebruikersovereenkomst. Druk op ''**Log In**''.
- D. Nu ben je ingelogd en kun je de ELRO Home Safe App gebruiken.

# <span id="page-29-0"></span>**6. Camera toevoegen**

De camera kan eenvoudig worden toegevoegd op drie manieren. De QR-Code, bekabeld of de EZ-Modus. Volg de onderstaande stappen zorgvuldig en de camera is binnen enkele minuten toegevoegd aan de app.

### 6.1 QR Code

- a. Koppel de voedingskabel aan de camera en steek de adapter in het stopcontact. Wacht enkele seconden totdat de camera zegt: ''ELRO CO7000 Starting Up''. Vervolgens geeft de camera aan dat hij klaar is om verbonden te worden door te zeggen ''Please connect the camera to your wifi''.
- b. Ga naar het tabblad "Huis" Druk recht bovenin op de "+" en selecteer "Voeg apparaat toe''.
- c. Selecteer in de linker rij de categorie ''Camera'' en druk op de ''CO7000'' camera.
- d. Selecteer rechts boven in de optie QR Code. Dit is een standaard keuze en hier hoef je verder niks aan te wijzigen.
- e. Wanneer je ''Please connect the camera to your wifi'' hoort, kun je het vakje aanvinken. Wanneer dit is aangevinkt, kun je op de knop ''Volgende'' drukken.
- f. De WiFi-naam wordt automatisch ingevuld. Voer vervolgens het wachtwoord van dit netwerk in. Druk op ''Volgende''.
- g. Er komt nu een QR-Code in beeld. Houd deze QR-Code op circa 20cm voor de camera zodat de camera deze kan lezen.
- h. De camera zal ''Scanning QR-Code succesfully'' zeggen, wanneer het is gelukt. Daarna volgt: ''Your Wifi is Connected. Welcome to using ELRO CO7000 Outdoor Camera''. Druk hierna op ''Hoor een Toon''.
- g. De camera wordt nu automatisch toegevoegd aan de app. Wanneer het toevoegen succesvol is, zal de app dit aangeven. Druk vervolgens op ''Gereed''.
- h. De camera is nu succesvol toegevoegd aan de app en zal direct live beelden afspelen.

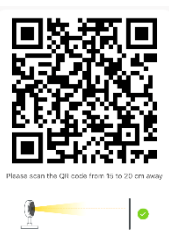

#### 6.2 EZ-Modus

- a. Koppel de voedingskabel aan de camera en steek de adapter in het stopcontact. Wacht enkele seconden totdat de camera zegt; ''ELRO CO7000 Starting Up''. Vervolgens geeft de camera aan dat hij klaar is om verbonden te worden door te zeggen ''Please connect the camera to your wifi''.
- b. Ga naar het tabblad "Huis" Druk recht bovenin op de "+" en selecteer "Voeg apparaat  $t \cap \rho''$ .
- c. Selecteer in de linker rij de categorie ''Camera'' en druk op de ''CO7000'' camera.
- d. Druk rechts bovenin op QR-Code en selecteer EZ-Modus.
- e. Wanneer je ''Please connect the camera to your wifi'' hoort, kun je het vakje aanvinken. Wanneer dit is aangevinkt, kun je op de knop ''Volgende'' drukken.
- f. De WiFi-naam wordt automatisch ingevuld. Voer vervolgens het wachtwoord van dit netwerk in. Druk op ''Volgende''.
- g. De camera wordt nu automatisch toegevoegd aan de app. Als het is gelukt met verbinden, zegt de camera: ''Your Wifi is Connected. Welcome to using ELRO CO7000 Outdoor Camera''. Wanneer het toevoegen succesvol is, zal de app dit aangeven. Druk vervolgens op ''Gereed''.
- h. De camera is nu succesvol toegevoegd aan de app en zal direct live beelden afspelen.

#### 6.3 Kabel

- a. Koppel de voedingskabel aan de camera en steek de adapter in het stopcontact. Wacht enkele seconden totdat de camera zegt; ''ELRO CO7000 Starting Up''. Vervolgens geeft de camera aan dat hij klaar is om verbonden te worden door te zeggen ''Please connect the camera to your wifi''.
- b. Steek vervolgens een LAN-kabel in de daarvoor bestemde aansluiting van de camera en verbindt de camera direct met de internetrouter.
- b. Ga naar het tabblad "Huis" Druk recht bovenin op de "+" en selecteer "Voeg apparaat  $\text{tr}\mathbf{e}^{\prime\prime}$
- c. Selecteer in de linker rij de categorie ''Camera'' en druk op de ''CO7000'' camera.
- d. Druk rechts bovenin op QR-Code en selecteer Kabel.
- e. Wanneer je ''Please connect the camera to your wifi'' hoort, kun je het vakje aanvinken. Wanneer dit is aangevinkt, kun je op de knop ''Volgende'' drukken.
- g. De camera wordt nu automatisch toegevoegd aan de app. Als het is gelukt met verbinden, zegt de camera: ''Your Wifi is Connected. Welcome to using ELRO CO7000 Outdoor Camera''. Wanneer het toevoegen succesvol is, zal de app dit aangeven. Druk vervolgens op ''Gereed''.
- h. De camera is nu succesvol toegevoegd aan de app en zal direct live beelden afspelen.

#### **Belangrijk**

- Maak verbinding met het **2.4Ghz** WiFi-signaal van uw router/modem.

# <span id="page-31-0"></span>**7. Uitleg over de camera**

Beschrijving van alle menu's en functionaliteiten van de app.

#### **Navigatie**

- Ga terug naar het vorige scherm.

**Full screen modus**

Zorgt er voor dat de beelden scherm vullend worden weergeven en gekanteld.

#### **Snapshot**

Tik hierop om een foto te maken. De foto wordt lokaal opgeslagen in de app en maakt gebruik van het geheugen van de smartphone.

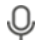

#### **Talk – Eenrichtingscommunicatie**

Tik hierop en houdt ingedrukt. Zo kun je spreken door de microfoon van de smartphone en zal je vanuit de camera te horen zijn. Wanneer de instelling Spreekmodus / Tweerichtingsgesprek (*zie 7 Uitleg over de instellingen, Spreekmodus*) wordt ingesteld, zal het pictogram veranderen in een telefoon-symbool.

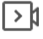

#### **Handmatige opname**

- Tik hierop en er wordt een opname gemaakt. Druk nogmaals op de opname te stoppen en op te slaan. De video wordt lokaal opgeslagen in de app en maakt dus gebruik van het geheugen van de smartphone.

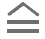

#### **Functionaliteiten**

Tik hierop en met menu met alle functies van de camera worden weergeven. Druk op  $\overline{\nabla}$ om het menu te sluiten.

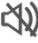

# **Volume gedempt**

- Tik hierop en het volume wordt ingeschakeld. Druk nogmaals om het volume weer te dempen.

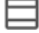

#### **Scherm vullen**

- Het beeld scherm vullend maken, zonder het beeld te kantelen. Tik nogmaals om het beeld te herstellen.

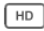

#### **Beeldkwaliteit**

Hiermee stel je de beeldkwaliteit in, tik op  $\overline{H_{\text{D}}}$  om te veranderen naar  $\overline{I_{\text{SD}}}$  en omgekeerd. Dit is van invloed op de beelden en foto's die worden opgenomen en kan het geheugen van de smartphone beïnvloeden.

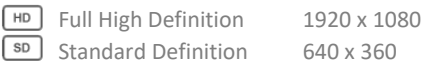

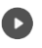

#### **Playback**

- Bekijk alle opnames terug die op de SD-kaart zijn opgeslagen.

**Tijdlijn**

- Schuif op de tijdlijn naar het moment dat je specifiek wilt terugkijken.
- **Volledig scherm**  $\overline{v}$
- Tik tijdens de opname hier op en bekijk de opname in volledig scherm.

#### **Handmatige opname**

Tik hierop en er wordt een opname gemaakt. Druk nogmaals op de opname te stoppen en op te slaan. De video wordt lokaal opgeslagen in de app en maakt dus gebruik van het geheugen van de smartphone.

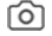

#### **Snapshot**

Tik hierop om een foto te maken. De foto wordt lokaal opgeslagen in de app en maakt dus gebruik van het geheugen van de smartphone.

#### **Tijdlijn verkleinen**

- Tik hier op om de tijdlijn te verkleinen. Tik nogmaals om de tijdlijn te vergroten.

#### 聞 **Kalender**

Selecteer hier een specifieke dag om opnames terug te kijken.

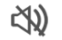

#### **Volume gedempt**

Tik hierop en het volume wordt ingeschakeld. Druk nogmaals om het volume weer te dempen.

#### **Gallerij**

Bekijk alle foto's en opnames terug die lokaal in de app zijn opgeslagen.

#### **Theme Color**

Verander het thema van de app in een Light Mode of Dark Mode.

#### **Nachtmodus**

- Geef aan of de camera automatisch moet schakelen tussen dag- en nachtzicht. Dit kan ook handmatig worden in- en uitgeschakeld.

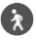

#### **Motion Detection**

- Schakel in en de camera zal opnemen en notificaties sturen wanneer er beweging word gedetecteerd. Het pictogram zal rood kleuren wanneer de functie is ingeschakeld. Verder in te stellen via de algemene instellingen.

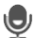

#### **Geluidsdetectie**

- Schakel in en de camera zal opnemen en notificaties sturen wanneer er geluid word gedetecteerd. Het pictogram zal rood kleuren wanneer de functie is ingeschakeld. Verder in te stellen via de algemene instellingen.

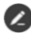

#### **Functieknoppen Management**

Bekijk alle functies en shortcuts.

#### **Berichten**

Bekijk alle recente meldingen die de camera heeft gedetecteerd. Druk op "All" om specifieker momenten te bekijken en te filteren. Je kunt filteren op o.a. (menselijke) beweging. Daarnaast kun je alle meldingen van een specifieke dag bekijken en meldingen verwijderen.

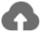

#### **Cloud**

- Maak optioneel gebruik van de cloud-opslag. Activeer een abonnement naar wens.

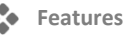

- Open het menu om alle functies te bekijken, in te schakelen of uit te schakelen.

# <span id="page-33-0"></span>**8. Uitleg over de instellingen**

Druk rechtsboven in op ••• om naar de instellingen te gaan.

- **Icoon / Toestel naam**
- Verander het icoon, toestelnaam en apparaat locatie van de camera. **Apparaat informatie**
- Bekijk verdere informatie over het apparaat. **Tap-to-run / Automatisering**
- Bekijk hier alle gekoppelde scenes. **Basisfunctie-instellingen**
- Wijzig hier enkele basisfuncties.
	- **Scherm omdraaien**; draai het scherm wanneer je de camera ondersteboven hangt.
	- **Spreekmodus**; Wijzig de richting van een communicatiegesprek.
		- Eenrichtingscommunicatie; houd de microfoonknop ingedrukt om te spreken via de camera.
		- Tweerichtingsgesprek; communiceer via de smartphone en de camera als een telefoongesprek.

#### **IR Nachtzicht**

Geef aan of de camera automatisch moet schakelen tussen dag- en nachtzicht. Dit kan ook handmatig worden in- en uitgeschakeld.

**Instellingen voor detectiealarm**

- Wijzig hier de instellingen voor het detectiealarm.
	- **Beweging**
		- Schakel de Bewegingsdetectie in.
		- Stel de gevoeligheid van de bewegingsdetectie in.
		- Stel een gebied in. Verander het rode vak naar keuze en sla op. Druk op de ''+'' om meer vakken toe te voegen en op te slaan.
		- Menselijke beweging filteren: Schakel de Human Body detection in, de deurbel zal via AI ''menselijke'' bewegingen herkennen en hier een specifieke notificatie voor sturen.
	- **Geluid**
		- Schakel de Geluidsdetectie in.
	- **Instelling alarmtimer**
		- Stel een schema in wanneer de camera bepaalde detectie moet opnemen. Dit kan compleet worden ingesteld naar wens.
	- **Alarm Interval**
		- Stel de notificatie interval in. Dit kan worden ingesteld naar 1min, 3min, 5min. Alarminterval betekent dat de camera bijvoorbeeld elke 1min controleert of er een detectie is en wanneer deze aanwezig is elke minuut een notificatie stuurt.

#### **Opslag instellingen**

- Bekijk hier de capaciteit van de SD-kaart. Vanuit hier kun je ook de SD-kaart formatteren (leegmaken).

### **Opname instellingen**

- Wijzig de instellingen voor het opnemen op de SD-kaart.
	- Lokale opname; Geef aan of de camera moet opnemen of niet. De opgenomen beelden worden op de SD-kaart opgeslagen.
	- Opname Dempen; Er zal geen geluid worden opgenomen.
	- Opnamemodus; Wijzig of de camera non-stop (continu) moet opnemen of bij een gebeurtenis (beweging of geluid).
	- Schema; Stel een schema op wanneer de camera bepaalde detectie moet opnemen. Dit kan compleet worden ingesteld naar wens.

#### **Cloud Storage**

Kies en beheer een cloud abonnement per camera. Pas verder de instellingen voor de cloud functie aan.

#### **Offline melding**

- Schakel in dat de app een notificatie geeft wanneer de camera langer dan 30 minuten offline is.

#### **Veel gestelde vragen en feedback**

- Ga snel naar de FAQ of geef feedback op het product, app of andere diensten. **Apparaat delen**
- Deel de camera met een of meerdere gebruikers die ook wensen gebruik te maken van de camera en de functies. Delen kan door een bestaand ELRO Home Safe account te koppelen of door een link van de camera te delen.

#### **Toevoegen aan startscherm**

- Maak een snelkoppeling vanaf de smartphone om direct de camera te openen, zonder eerst de ELRO Home Safe te openen en de camera te activeren.

#### **Apparaat update**

- Controleer of er updates beschikbaar zijn. Wanneer deze beschikbaar zijn, kun je ze ook vanaf hier downloaden en installeren. Het is mogelijk om deze updates automatisch te laten installeren.

#### **Herstart apparaat**

- De camera zal opnieuw opstarten. **Verwijder apparaat**
- Verwijder de camera uit de app. De camera zal tevens gereset zijn. De camera zal ''The reset is succesfully'' zeggen.

#### <span id="page-35-0"></span>**9. Resetten**

Je kunt de camera eenvoudig resetten. Dit kan op drie manieren.

#### **Methode 1:**

Houdt het reset knopje (*zie 3 Overzicht Camera, 8 Reset knop*) ingedrukt en laat los zodra de camera zegt; ''The reset is succesfully''.

Verwijder vervolgens de camera uit de app door in het startscherm de gekozen camera vast te houden en druk dan op ''Verwijder Apparaat''.

#### **Methode 2:**

Verwijder de camera uit de app vanuit de algemene instellingen (*zie 7. Uitleg over de instellingen, Verwijder apparaat*). De camera zal ''The reset is succesfully'' zeggen.

#### **Methode 3:**

Verwijder de camera uit de app door in het startscherm de gekozen camera vast te houden en druk dan op ''Verwijder Apparaat''. De camera zal ''The reset is succesfully'' zeggen.

# <span id="page-35-1"></span>**10.Veel gestelde vragen / FAQ**

Bekijk alle veel gestelde vragen op onze website www.elro.eu. Staat je vraag er niet tussen? Neem dan contact op met onze klantenservice via info@elro.eu.

**V**: Mijn wifi-naam wordt niet automatisch ingevuld tijdens het installeren. **A**: Zorg ervoor dat de locatievoorziening aan staat. Op deze manier wordt de wifi naam automatisch ingevuld.

**V**: Na het installeren van een nieuwe router blijft mijn camera offline.

**A**: Reset de camera en installeer deze opnieuw met de gegevens van de nieuwe internetrouter.

**V**: Hoe groot moet het gat zijn voor de bekabeling?

**A**: Minimaal 2cm.

**V**: Waarom wordt mijn SD-kaart niet herkend?

**A**: Controleer de instellingen van de camera en zorg er voor dat de camera opneemt via de SDkaart. Probeer ook de SD-kaart in de camera te steken wanneer deze actief is.

**V**: Waarom ontvang ik geen notificaties?

**A**: Zorg er voor dat alle machtigingen voor de notificaties zijn geaccepteerd en dat de app je berichten mag sturen.

**V**: Kan ik meerdere camera's toevoegen aan de app?

**A**: Ja, je kunt meerdere ELRO camera's toevoegen aan de ELRO Home Safe App.

# **11. Specificaties**

<span id="page-36-0"></span>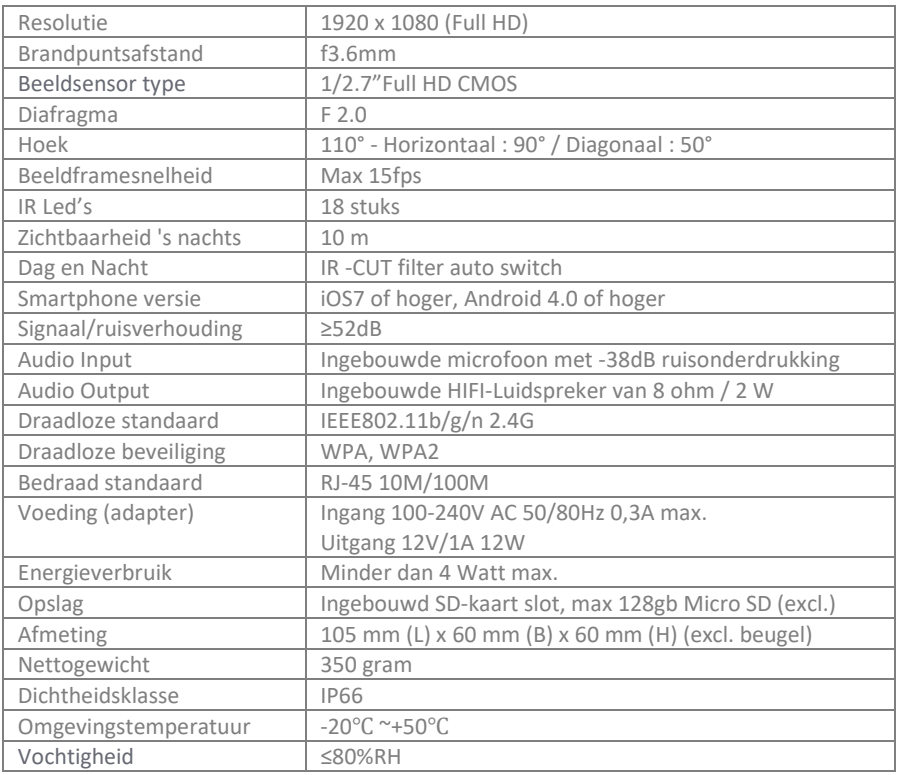

# <span id="page-36-1"></span>**12. Symbolen**

Recycling en afvoer: Het WEEE-symbool betekent dat dit product en de batterijen gescheiden van huishoudelijk afval moeten worden afgevoerd. Als dit product het einde van zijn levensduur bereikt, breng je het naar een aangewezen afvalinzamelpunt in de buurt om een veilige afvoer of recycling te garanderen. Bescherm milieu en volksgezondheid, ga verantwoordelijk met natuurlijke hulpbronnen om!

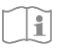

Lees de handleiding voor gebruik en bewaar hem op een veilige plek voor toekomstig gebruik en onderhoud.

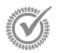

Garantie bezoe[k www.elro.eu](http://www.elro.eu/)

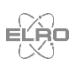

ELRO Europe | www.elro.eu Postbus 9607 - Box E800 1006 GC Amsterdam - The Netherlands

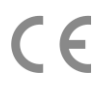

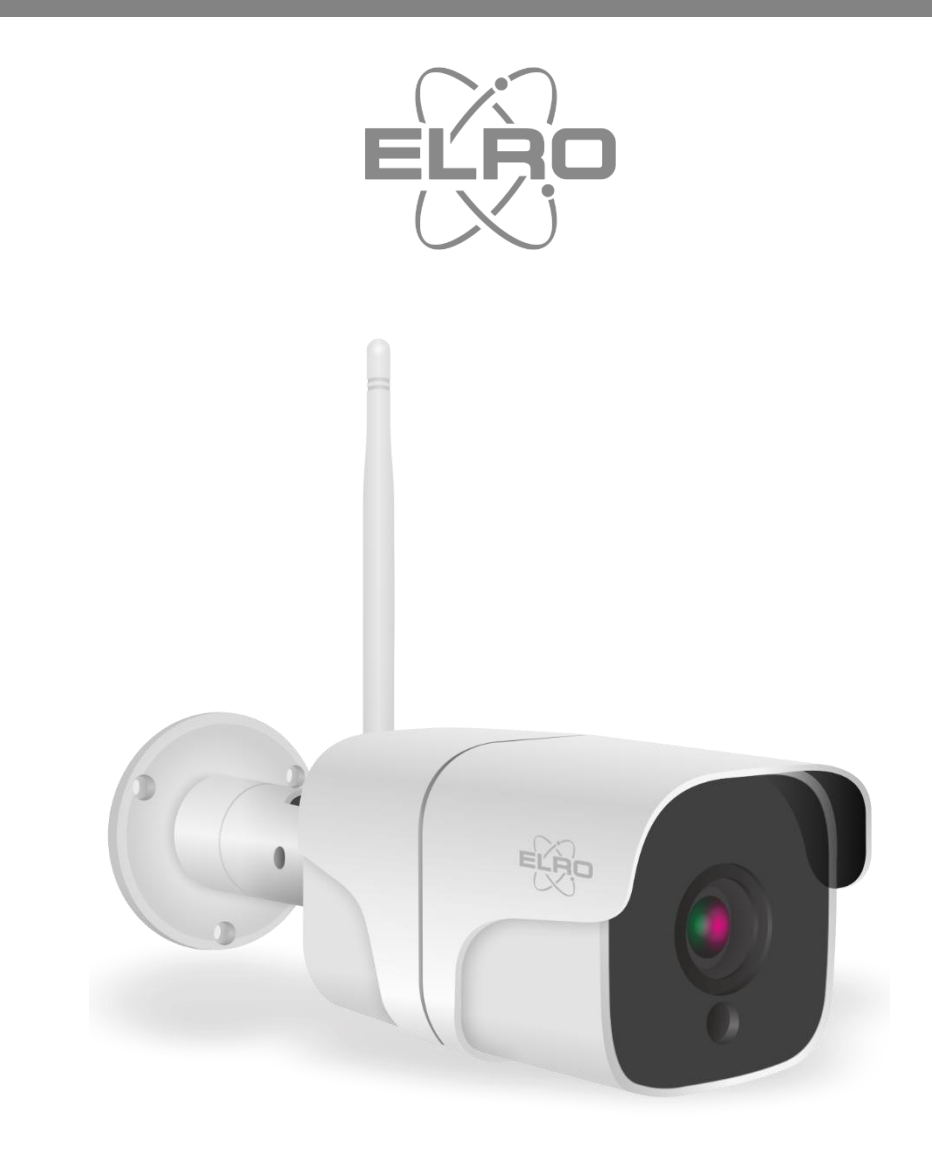

# MANUEL DE L'UTILISATEUR **CAMÉRA IP EXTÉRIEURE FULL HD**

CO7000 Home is not a place, it's a feeling

# Contenu

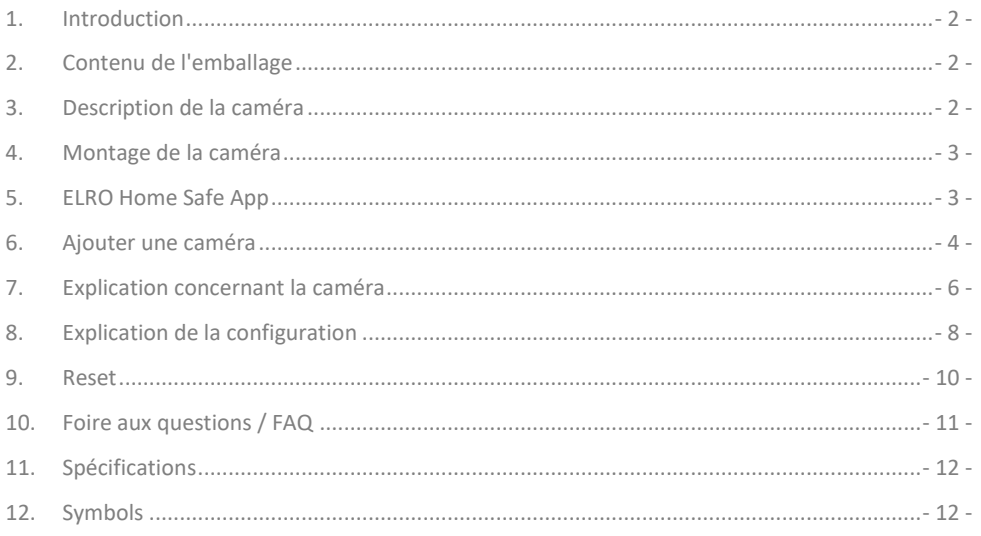

Allez sur www.elro.eu pour télécharger la dernière version de ce manuel.

#### <span id="page-39-0"></span>**1. Introduction**

Félicitations pour votre achat de la **caméra d'extérieur ELRO CO7000** ! Cette caméra vous permet de garder un œil sur tout ce qui se passe à l'extérieur. La caméra peut être ajoutée dans l'application gratuite ELRO Home Safe. Cette application vous permet de contrôler plusieurs caméras. De cette manière, vous créez un système de sécurité qui garde un œil sur toutes les choses importantes pour vous. Prenez le temps de lire attentivement ce manuel avant de commencer l'installation.

# <span id="page-39-1"></span>**2. Contenu de l'emballage**

- a. Caméra extérieure 1080P Full HD
- b. Matériel de montage ; vis et chevilles
- c. Câble électrique avec adaptateur
- d. Manuel

# <span id="page-39-2"></span>**3. Description de la caméra**

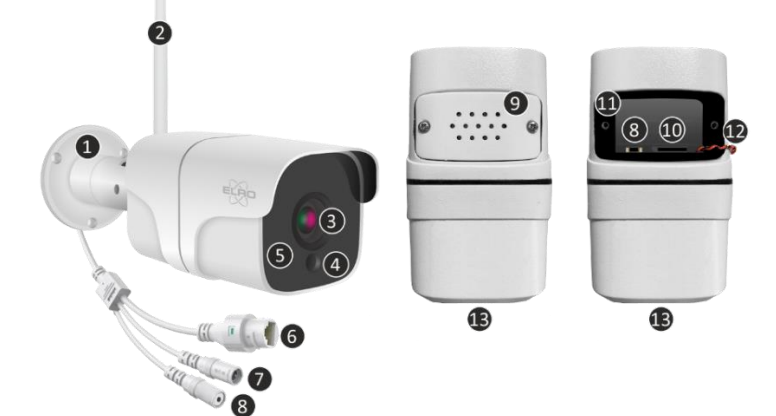

- 1. Support de montage
- 2. Antenne
- 3. Objectif de la caméra
- 4. Capteur jour/nuit
- 5. 18x LED infrarouges
- 6. Port LAN
- 7. Port d'entrée de l'adaptateur
- 8. Bouton de reset
- 9. Haut-parleur
- 10. Slot pour carte micro SD
- 11. Caoutchouc de protection étanche
- 12. Câblage du haut-parleur (le haut-parleur est fixé au couvercle de protection)
- 13. Microphone

# <span id="page-40-0"></span>**4. Montage de la caméra**

**Important!**

- Avant de commencer le montage, vérifiez les performances en connectant préalablement la caméra à Internet et en effectuant des tests à partir du même endroit/de la même position que celui/celle où la caméra sera montée.
- L'emplacement doit être exempt de poussière et ne doit pas être exposé à une forte source de lumière ou à la lumière directe du soleil.
- Évitez les murs épais, les structures en acier, les fenêtres à double vitrage ou tout autre obstacle entre la caméra et le routeur Internet. Ce point ne s'applique pas en cas de connexion par câble LAN.
- Cette caméra est équipée de LED IR intégrées qui permettent de visualiser les images dans des conditions de faible ou d'absence de lumière. Les images s'affichent alors en noir et blanc.
- Tournez l'antenne fournie à l'arrière de l'appareil pour une meilleure réception.
- 4.1 Montage de la caméra
- 1. Marquer la position des trous de vis à l'aide du support de montage sur le mur.
- 2. Percez les trous et insérez les 4 bouchons.
- 3. Fixez la caméra, insérez les vis à travers le support de montage dans les chevilles et serrez les vis fermement.
- 4. Dirigez maintenant la caméra vers la zone que vous souhaitez surveiller. **Attention !** Respectez l'ordre public et ne pointez la caméra que sur les biens.
- 5. Connecter l'adaptateur d'alimentation à la caméra.
- 6. Emboîter correctement les bouchons.

# <span id="page-40-1"></span>**5. ELRO Home Safe App**

Téléchargez l'application gratuite ELRO Home Safe depuis le Google Play Store ou l'App Store. Lisez les accords d'utilisation et la politique de confidentialité et acceptez-les pour continuer.

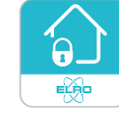

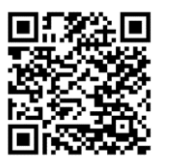

Google Play Store in the store iOS Apple App Store

#### 5.1 Registre

Si vous n'avez pas encore de compte, vous pouvez en créer un gratuitement.

- A. Cliquez sur "**Enregistrer**".
- B. Indiquez votre pays et saisissez l'adresse électronique correcte.
- C. Cochez la case à côté de la politique de confidentialité et de l'accord d'utilisation. Cliquez

ensuite sur "**Récupérer le code de vérification**''.

- D. Vérifiez si vous avez reçu un e-mail contenant le code de vérification. Vérifiez également s'il s'agit d'un SPAM. Lorsqu'il est reçu, entrez ce code.
- E. Définissez un nouveau mot de passe. Utilisez 6 à 20 caractères avec une combinaison de lettres et de chiffres. Appuyez ensuite sur ''**Terminé**''.
- F. Acceptez toutes les autorisations pour terminer l'enregistrement. Une fois l'enregistrement terminé, vous pouvez utiliser l'application ELRO Home Safe.

### 5.2 Connectez-vous

Si vous avez déjà un compte, vous pouvez vous connecter avec vos coordonnées.

- A. Cliquez sur ''**Connectz-vous**''.
- B. Saisissez votre pays, votre adresse électronique et votre mot de passe.
- C. Cochez la case à côté de la politique de confidentialité et de l'accord d'utilisation. Appuyez sur ''**Connectz-vous**''.
- D. Vous êtes maintenant connecté et vous pouvez utiliser l'application ELRO Home Safe.

# <span id="page-41-0"></span>**6. Ajouter une caméra**

La caméra peut être facilement ajoutée de trois façons. QR-Code, filaire ou EZ-Mode. Suivez attentivement les étapes ci-dessous et la caméra sera ajoutée à l'application en quelques minutes.

# 6.1 QR Code

- a. Connectez le câble d'alimentation à la caméra et branchez l'adaptateur dans la prise murale. Attendez quelques secondes que la caméra dise ''ELRO CO7000 Starting Up''. La caméra indique ensuite qu'elle est prête à être connectée en disant ''Please connect the camera to your wifi''.
- b. Allez dans l'onglet ''Ma Maison'' Appuyez sur le ''+'' en haut à droite et sélectionnez ''Ajouter un appareil''.
- c. Dans la ligne de gauche, sélectionnez la catégorie ''Camera'' et appuyez sur la caméra ''CO7000''.
- d. Sélectionnez l'option Code QR en haut à droite. Il s'agit d'un choix par défaut et vous n'avez pas besoin de modifier quoi que ce soit d'autre ici.
- e. Lorsque vous entendez ''Please connect the camera to your wifi'', vous pouvez cocher la case. Lorsque celle-ci est cochée, vous pouvez appuyer sur le bouton ''Suivant''.
- f. Le nom du réseau WiFi est rempli automatiquement. Entrez ensuite le mot de passe de ce réseau. Appuyez sur ''Suivant''.
- g. Un QR-Code apparaît alors sur l'écran du smartphone. Tenez ce QR-Code à environ 20 cm devant la caméra pour qu'elle puisse le lire.
- h. La caméra dira ''Scanning QR-Code successfully'' lorsqu'elle y est parvenue. Ce message est suivi de: ''Your Wifi is Connected. Welcome to using ELRO CO7000 Outdoor Camera''. Après cela, appuyez sur ''J'ai entendu le bip''.

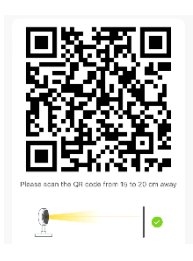

- g. La caméra est maintenant automatiquement ajoutée à l'application. Lorsque l'ajout est réussi, l'application l'indique. Appuyez ensuite sur "Terminé''.
- h. La caméra est maintenant ajoutée avec succès à l'application et diffuse immédiatement des images en direct.

#### 6.2 EZ-Modus

- a. Connectez le câble d'alimentation à la caméra et branchez l'adaptateur dans la prise de courant. Attendez quelques secondes jusqu'à ce que la caméra dise; ''ELRO CO7000 Starting Up''. Ensuite, la caméra indique qu'elle est prête à être connectée en disant ''Please connect the camera to your wifi''.
- b. Allez dans l'onglet ''Ma Maison'' Appuyez sur le ''+'' en haut à droite et sélectionnez ''Ajouter un appareil''.
- c. Dans la ligne de gauche, sélectionnez la catégorie ''Camera'' et appuyez sur la caméra ''CO7000''.
- d. Appuyez sur le QR-Code en haut à droite et sélectionnez EZ-Mode.
- e. Lorsque vous entendez ''Please connect the camera to your wifi'', vous pouvez cocher la case. Lorsque celle-ci est cochée, vous pouvez appuyer sur le bouton ''Suivant''.
- f. Le nom du réseau WiFi est rempli automatiquement. Entrez ensuite le mot de passe de ce réseau. Appuyez sur ''Suivant''.
- g. La caméra est alors automatiquement ajoutée à l'application. Lorsqu'elle a réussi à se connecter, la caméra indique: ''Your Wifi is Connected. Welcome to using ELRO CO7000 Outdoor Camera''. Lorsque l'ajout est réussi, l'application l'indique. Appuyez ensuite sur ''Terminé''.
- h. La caméra est maintenant ajoutée avec succès à l'application et diffuse immédiatement des images en direct.

#### 6.3 Câble

- a. Connectez le câble d'alimentation à la caméra et branchez l'adaptateur dans la prise murale. Attendez quelques secondes jusqu'à ce que la caméra dise; ''ELRO CO7000 Starting Up''. Ensuite, la caméra indique qu'elle est prête à être connectée en disant`''Please connect the camera to your wifi''.
- b. Insérez ensuite un câble LAN dans le port désigné de la caméra et connectez la caméra directement au routeur Internet.
- b. Allez dans l'onglet ''Ma Maison'' Appuyez sur le ''+'' en haut à droite et sélectionnez ''Ajouter un appareil''.
- c. Dans la ligne de gauche, sélectionnez la catégorie ''Camera'' et appuyez sur la caméra ''CO7000''.
- d. Appuyez sur le QR-Code en haut à droite et sélectionnez Câble.
- e. Lorsque vous entendez "Please connect the camera to your wifi", vous pouvez cocher la case. Lorsque celle-ci est cochée, vous pouvez appuyer sur le bouton ''Suivant''.
- g. La caméra est alors automatiquement ajoutée à l'application. Lorsqu'elle a réussi à se connecter, la caméra indique: ''Your Wifi is Connected. Welcome to using ELRO CO7000 Outdoor Camera''. Lorsque l'ajout est réussi, l'application l'indique. Appuyez ensuite sur ''Terminé''.
- h. La caméra est maintenant ajoutée avec succès à l'application et diffuse immédiatement des images en direct.

#### **Important**

- Se connecter au signal WiFi **2.4Ghz** de votre routeur/modem.

# <span id="page-43-0"></span>**7. Explication concernant la caméra**

Description de tous les menus et fonctionnalités de l'application.

- **Navigation**
- Retour à l'évran précédent.
- **Mode plein écran**
- Assurer le remplissage de l'écran et l'inclinaison des séquences.
- $\overline{\circ}$ **Snapshot**
- Appuyez sur cette touche pour prendre une photo. La photo est stockée localement dans l'application et utilise la mémoire du smartphone.

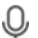

- **Parler - Communication à sens unique**
	- Appuyez sur ce bouton et maintenez-le enfoncé. Cela vous permettra de parler à travers le microphone du smartphone et vous serez entendu par la caméra. Lorsque le mode conversation / appel bidirectionnel (*voir 8 Explication de la configuration, Mode audio*) est activé, l'icône se transforme en symbole de téléphone.

#### **Enregistrement manuel**

- Tapez sur ceci et un enregistrement est effectué. Touchez à nouveau pour arrêter et sauvegarder l'enregistrement. La vidéo est stockée localement dans l'application et utilise donc la mémoire du smartphone.

#### **Fonctionnalités**

Appruyez sur ce bouton et le menu contenant toutes les fonctions de la caméra s'affiche. Appuyes sur  $\overline{\nabla}$  pour fermer le menu.

# **Volume désactivé**

- Appuyez sur cette touche pour activer le volume. Appuyez à nouveau sur cette touche pour couper à nouveau le volume.

#### **Écran de remplissage**

- Remplir l'écran de l'image sans l'incliner. Touchez à nouveau pour restaurer l'image.

- **Qualité de l'image**
	- Définit la qualité de l'image, appuyez sur  $\overline{F}$  pour passer à  $\overline{F}$  et vice versa. Cela affecte

les images et les photos enregistrées et peut affecter la mémoire du smartphone.

- Haute définition intégrale 1920 x 1080
- **Sp** Définition standard 640 x 360

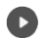

#### **Relecture**

Revoir tous les enregistrements stockés sur la carte SD.

#### **Chronologie**

- Faites glisser la ligne temporelle jusqu'au moment où vous souhaitez revenir en arrière.
- $\mathbf{z}$ **Plein écran**
- Tapez ici pendant la lecture et regardez l'enregistrement en plein écran.

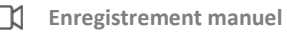

- Tapez sur ceci et un enregistrement est effectué. Touchez à nouveau pour arrêter et sauvegarder l'enregistrement. La vidéo est stockée localement dans l'application et utilise donc la mémoire du smartphone.

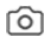

#### **Snapshot**

Appuyez sur ce bouton pour prendre une photo. La photo est stockée localement dans l'application et utilise donc la mémoire du smartphone.

#### **Réduire les Chronologie**

Tapez ici pour réduire la taille de la ligne de temps. Tapez à nouveau pour agrandir la ligne de temps.

#### 曲 **Calendrier**

Sélectionnez un jour spécifique pour regarder les enregistrements ici.

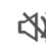

#### **Volume désactivé**

- Appuyez sur cette touche pour activer le volume. Appuyez à nouveau sur cette touche pour couper à nouveau le volume.

#### **Galerie**

Examiner toutes les photos et tous les enregistrements stockés localement dans l'application.

#### **Theme Color**

Changer le thème de l'application pour un mode clair ou un mode sombre.

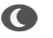

# **Mode nuit**

- Indiquer si la caméra doit passer automatiquement de la vision diurne à la vision nocturne. Cette fonction peut également être activée ou désactivée manuellement.

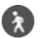

# **Détection de mouvement**

Lorsque vous allumez la caméra, celle-ci enregistre et envoie des notifications lorsqu'un mouvement est détecté. L'icône devient rouge lorsque la fonction est activée. Autres réglages via les réglages généraux.

#### **Détection sonore**

Lorsque la caméra est allumée, elle enregistre et envoie des notifications lorsqu'un son est détecté. L'icône devient rouge lorsque la fonction est activée. Autres réglages via les réglages généraux.

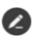

#### **Buttons Management**

Afficher toutes les fonctions et tous les raccourcis.

#### **Messages**

- Afficher toutes les notifications récentes détectées par la caméra. Appuyez sur ''All'' pour afficher et filtrer des moments plus spécifiques. Vous pouvez notamment filtrer par mouvement (humain). En outre, vous pouvez afficher toutes les notifications d'un jour donné et les supprimer.
- **Cloud**
	- Utiliser facultativement le stockage en nuage. Activez l'abonnement de votre choix.
- **Caractéristiques**
- Ouvrir le menu pour visualiser, activer ou désactiver toutes les fonctions.

# <span id="page-45-0"></span>**8. Explication de la configuration**

En haut à droite, appuyez sur •• pour accéder aux paramètres.

- **Icône / Nom de l'appareil**
- Modifier l'icône de la caméra, le nom de l'appareil et son emplacement. **Informations appareil**
- Voir plus d'informations sur le dispositif. **Tap-to-run / Automatisation**
- Voir toutes les scènes liées ici. **Réglages des fonctions de base**
- Modifier quelques fonctions de base ici.
	- **Inversion d'image**; faire pivoter l'écran lorsque la caméra est suspendue à l'envers.
	- **Mode audio**; Changer l'orientation d'une conversation.
		- Audio unidrectionnel; appuyez sur le bouton du microphone et maintenez-le enfoncé pour parler à travers la caméra.
		- Audio bidirectionnel; communiquer via le smartphone et la caméra comme lors d'un appel téléphonique.

#### **La fonction de vision nocturne infrarouge**

- Indiquer si la caméra doit passer automatiquement de la vision diurne à la vision nocturne. Cette fonction peut également être activée ou désactivée manuellement.

#### **Paramètre d'alerte de détection**

- Modifier les paramètres de l'alarme de détection ici.
	- **Mouvement**
		- Activer la détection de mouvement
		- Définir la sensibilité de la détection de mouvement.
		- Définissez une zone. Modifiez la case rouge de votre choix et enregistrez. Appuyez sur le ''+'' pour ajouter d'autres cases et enregistrez.
		- Filtrage des mouvements humains ; en activant la détection du corps humain, la sonnette reconnaîtra les mouvements "humains" via l'IA et enverra une notification spécifique à cet effet.
	- **Détection sonore**
		- Activer la détection sonore
	- **Planning**
		- Définir un horaire auquel la caméra doit enregistrer certaines détections. Cette fonction peut être entièrement paramétrée.
	- **Intervalle alarme**
		- Définir l'intervalle de notification. Il peut être réglé sur 1 minute, 3 minutes ou 5 minutes. L'intervalle d'alarme signifie que, par exemple, la caméra vérifie la détection toutes les 1 minutes et envoie une notification toutes les minutes lorsqu'elle est présente.

#### **Réglages de Carte SD**

- Affichez la capacité de la carte SD ici. À partir d'ici, vous pouvez également formater (vider) la carte SD.

#### **Recording settings**

- Modifier les paramètres d'enregistrement sur la carte SD.
	- Enregistrement sur carte SD; Indique si la caméra doit enregistrer ou non. Les images enregistrées sont sauvegardées sur la carte SD.
	- Mute recording; No sound will be recorded.
	- Mode d'enregistrement; Indiquer si la caméra doit enregistrer sans interruption (en continu) ou lors d'un événement (mouvement ou son).
	- Planning; Définir un calendrier pour l'enregistrement de certaines détections par la caméra. Cette fonction peut être entièrement paramétrée.

#### **Cloud Storage**

- Choisissez et gérez un abonnement au cloud par caméra. Réglez ensuite les paramètres de la fonction "cloud".

#### **Notification hors-ligne**

- Activer l'application pour qu'elle prévienne lorsque la caméra est déconnectée pendant plus de 30 minutes.

#### **FAQ et commentaires**

- Accéder rapidement à la FAQ ou donner son avis sur le produit, l'application ou d'autres services.

#### **Appareil partagé**

- Partager la caméra avec un ou plusieurs utilisateurs qui souhaitent également utiliser la caméra et ses fonctions. Le partage peut se faire en reliant un compte ELRO Home Safe existant ou en partageant un lien à partir de la caméra. **Ajouter à l'écran d'accueil**
- Créer un raccourci à partir du smartphone pour ouvrir directement la caméra, sans avoir à ouvrir le ELRO Home Safe et à activer la caméra. **Mise à jour de l'appareil**
- Vérifiez si des mises à jour sont disponibles. Lorsqu'elles sont disponibles, vous pouvez également les télécharger et les installer à partir d'ici. Il est possible d'installer ces mises à jour automatiquement.

#### **Redémarrer l'appareil**

- La caméra redémarre. **Enlevez l'appareil**
- Supprimez la caméra de l'application. La caméra sera également réinitialisée. La caméra dira ''The reset is successful''.

# <span id="page-47-0"></span>**9. Reset**

Vous pouvez facilement réinitialiser la caméra. Cela peut se faire de trois manières.

#### **Méthode 1:**

Maintenez le bouton de réinitialisation enfoncé (*voir 3 Description de la caméra, 8 Bouton de reset*) et relâchez-le dès que la caméra indique; ''The reset is successful''.

Ensuite, supprimez la caméra de l'application en maintenant la caméra sélectionnée sur l'écran d'accueil et en appuyant sur ''Enlevez l'appareil''.

#### **Méthode 2:**

Supprimez la caméra de l'application dans les paramètres généraux (*voir 8 Explication de la configuration, Redémarrer l'appareil*). La caméra indiquera ''The reset is successful''.

#### **Méthode 3:**

Supprimez la caméra de l'application en maintenant la caméra sélectionnée sur l'écran d'accueil et en appuyant sur ''Enlevez l'appareil''. La caméra indiquera ''The reset is successful''.

# <span id="page-48-0"></span>**10.Foire aux questions / FAQ**

Consultez toutes les questions fréquemment posées sur notre site web www.elro.eu. Votre question n'y figure pas ? Contactez alors notre service clientèle à l'adresse suivante : info@elro.eu.

**Q**: Mon nom Wi-Fi n'est pas saisi automatiquement lors de l'installation.

**R**: Assurez-vous que la fonction de localisation est activée. De cette façon, le nom du wifi sera rempli automatiquement.

**Q**: Après l'installation d'un nouveau routeur, ma caméra reste déconnectée. **R**: Réinitialiser et réinstaller la caméra avec les données du nouveau routeur internet.

**Q**: Quelle doit être la taille du trou pour le câblage? **R**: Au moins 2 cm.

**Q**: Pourquoi ma carte SD n'est-elle pas reconnue?

**R**: Vérifiez les paramètres de la caméra et assurez-vous que la caméra enregistre via la carte SD. Essayez également d'insérer la carte SD lorsque la caméra est active.

**Q**: Pourquoi ne reçois-je pas de notifications?

**R**: Assurez-vous que toutes les autorisations de notification sont acceptées et que l'application est autorisée à vous envoyer des messages.

**Q**: Puis-je ajouter plusieurs caméras à l'application?

**R**: Oui, vous pouvez ajouter plusieurs ELRO caméras différentes à l'application ELRO Home Safe.

# **11. Spécifications**

<span id="page-49-0"></span>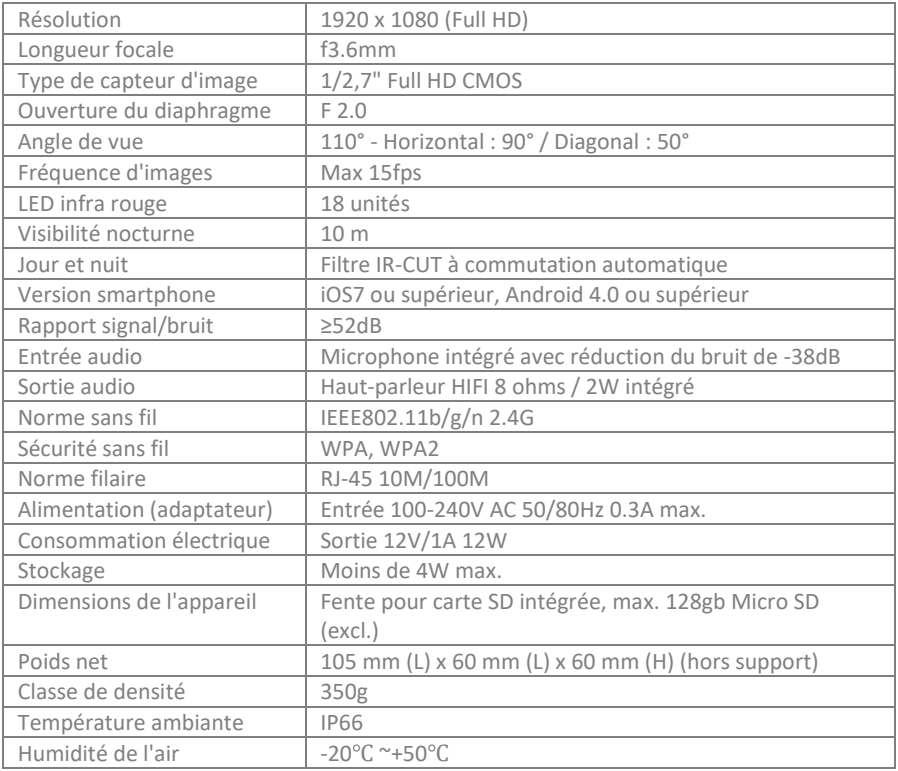

# <span id="page-49-1"></span>**12. Symbols**

Recyclage et élimination : Le symbole DEEE signifie que ce produit et les piles doivent être éliminés séparément des déchets ménagers. Lorsque ce produit arrive en fin de vie, déposez-le dans un point de collecte des déchets désigné à proximité afin d'en assurer l'élimination ou le recyclage en toute sécurité. Protéger l'environnement et la santé publique, gérer les ressources naturelles de manière responsable!

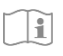

Lisez le manuel avant de l'utiliser et conservez-le en lieu sûr pour l'utiliser et l'entretenir ultérieurement.

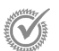

Visite de garanti[e www.elro.eu](http://www.elro.eu/)

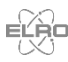

ELRO Europe | www.elro.eu Boîte postale 9607 - Box E800 1006 GC Amsterdam - Les Pays-Bas

 $c\epsilon$